**VĮ Lietuvos automobilių kelių direkcija** J.Basanavičiaus g. 36, LT-03109 Vilnius

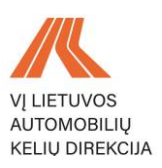

# VĮ LIETUVOS AUTOMOBILIŲ KELIŲ DIREKCIJOS ELEKTRONINIŲ PASLAUGŲ PORTALO SUKŪRIMAS

# **IŠORINIŲ NAUDOTOJŲ INSTRUKCIJA**

# **LEIDIMAI VYKDYTI DARBUS**

2023 m. kovo mėn. 1 d.

### **TURINYS**

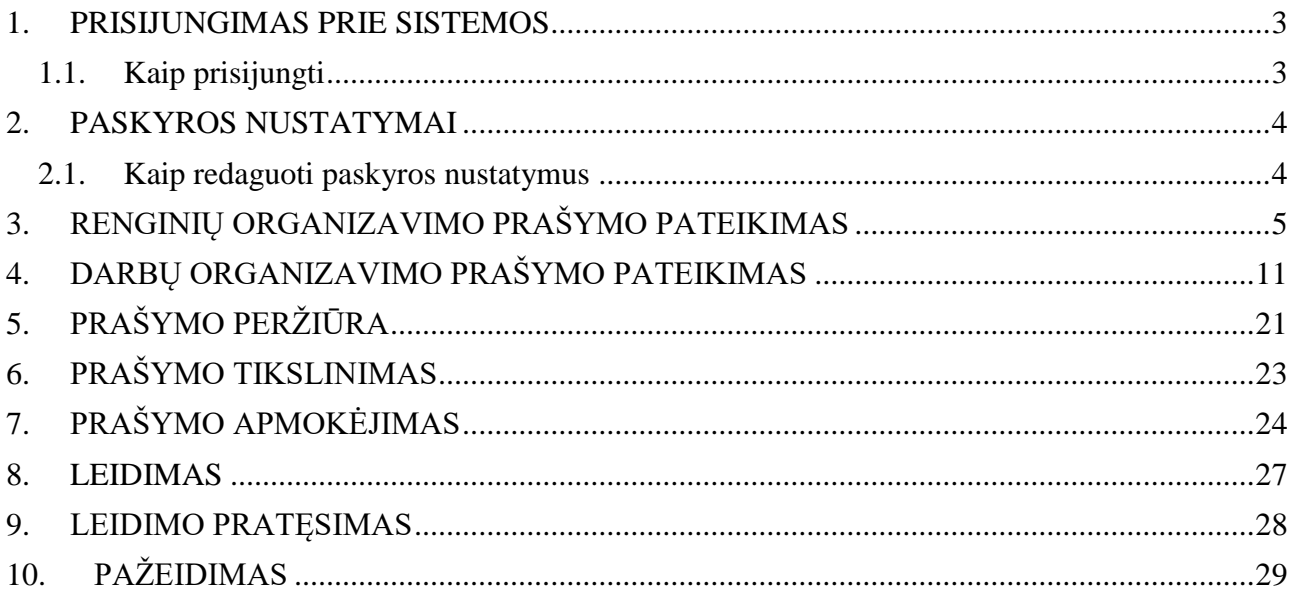

### **1. PRISIJUNGIMAS PRIE SISTEMOS**

### <span id="page-2-1"></span><span id="page-2-0"></span>**1.1. Kaip prisijungti**

Norėdami prisijungti prie sistemos, atlikite šiuos veiksmus:

 Atsidarius Lietuvos automobilių kelių direkcijos elektroninių paslaugų portalą pasirinkite ,,Leidimai vykdyti darbus" paslaugą;

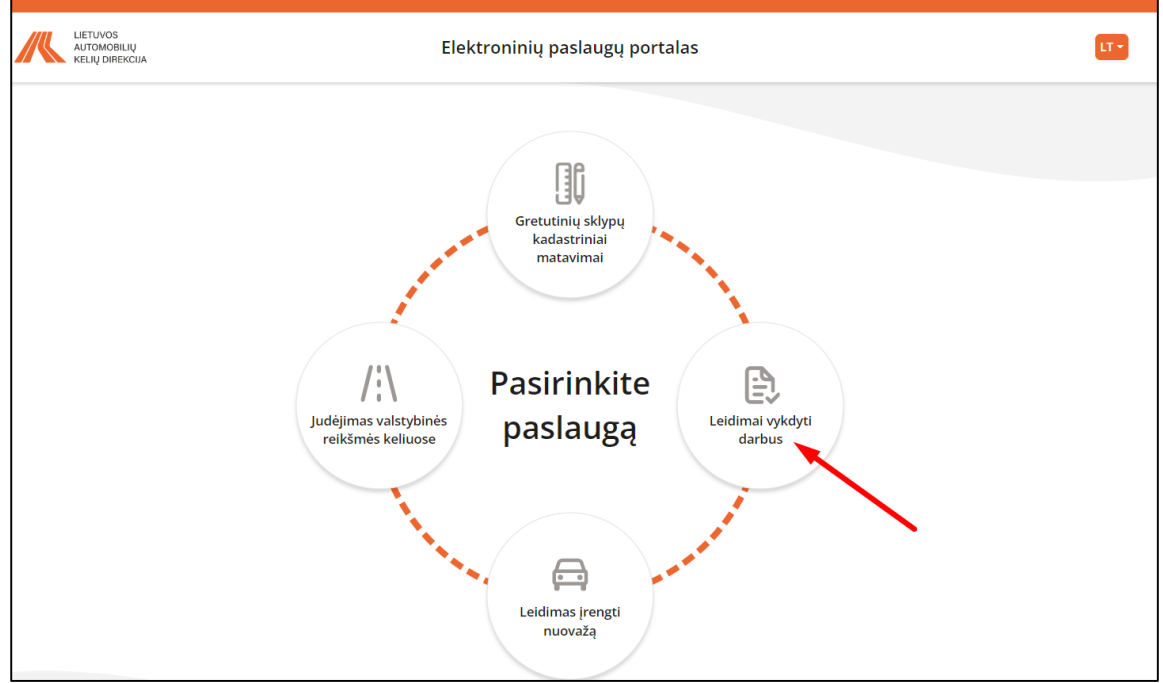

Paspauskite mygtuką ,,Prisijungti per el. valdžios vartus":

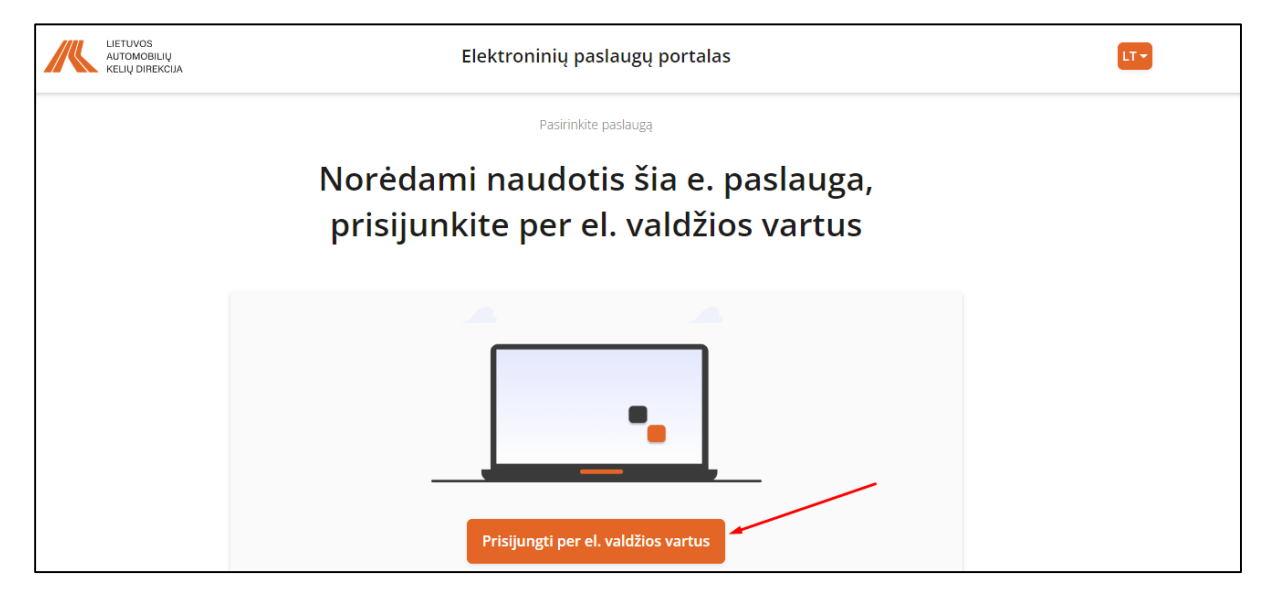

Prisijungus per el. valdžios vartus būsite nukreiptas į pagrindinį puslapį.

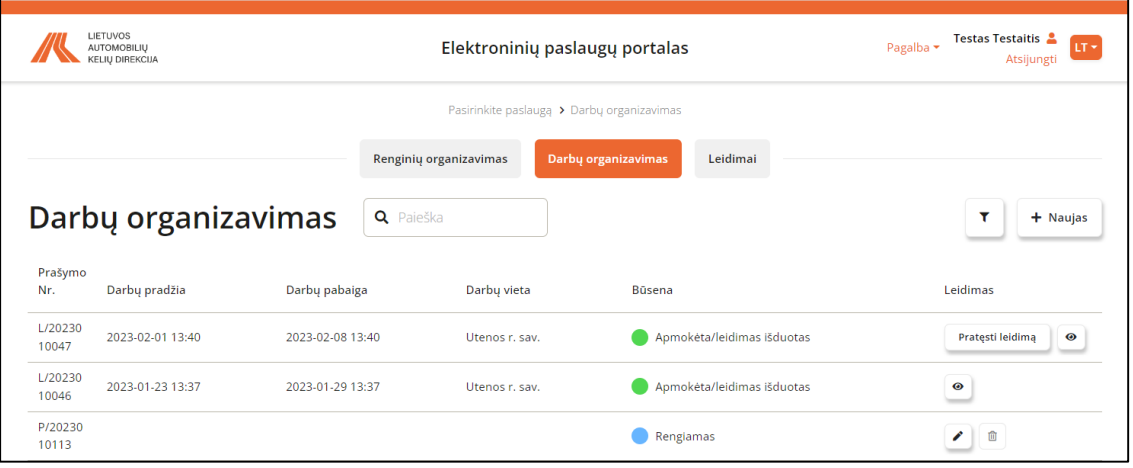

Norėdami atsijungti nuo portalo, paspauskite viršuje esantį mygtuką ,,Atsijungti".

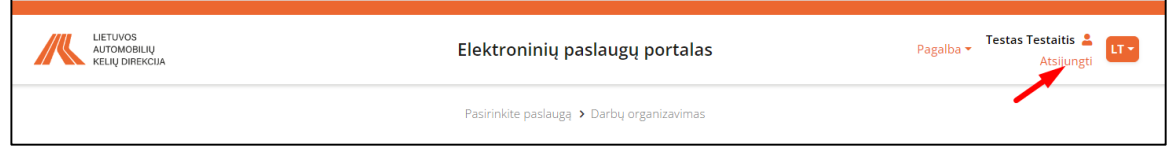

### **2. PASKYROS NUSTATYMAI**

### <span id="page-3-1"></span><span id="page-3-0"></span>**2.1. Kaip redaguoti paskyros nustatymus**

Norėdami redaguoti paskyros nustatymus, atlikite šiuos veiksmus:

Pagrindiniame ekrane paspauskite ant parašyto savo vardo pavardės:

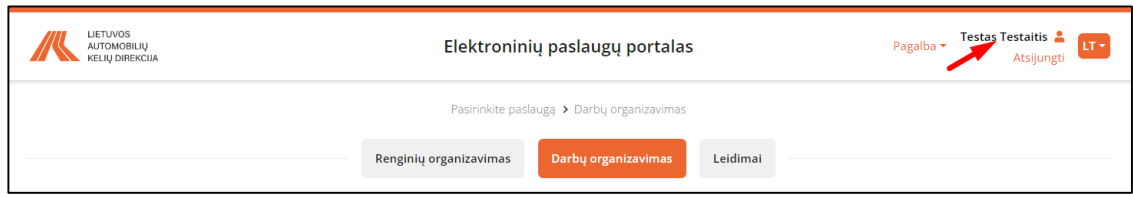

- Atsidariusiame lange galėsite redaguoti:
- 1. Adresą;
- 2. Telefono numerį;
- 3. El. paštą
- 4. Laiškų gavimą, įgalinus laiškų siuntimą laiškai bus siunčiami automatiškai.

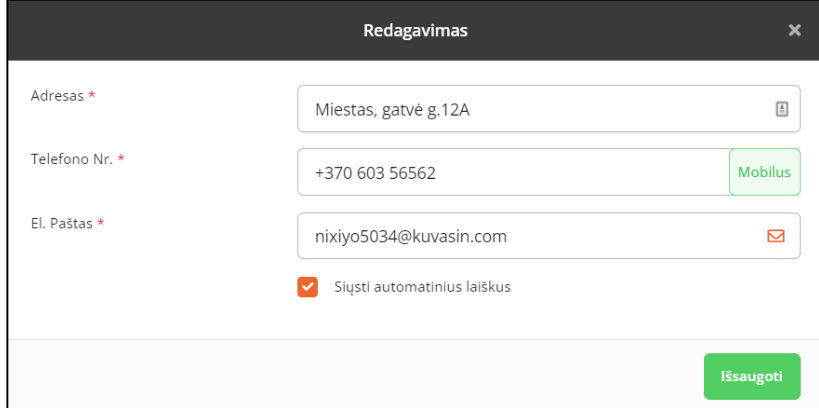

• Atlikus pakeitimus paspauskite mygtuką "Išsaugoti".

# <span id="page-4-0"></span>**3. RENGINIŲ ORGANIZAVIMO PRAŠYMO PATEIKIMAS**

Norėdami užpildyti prašymą renginio organizavimui, atlikite šiuos veiksmus:

• Skiltyje "Renginių organizavimas" paspauskite mygtuką "Naujas";

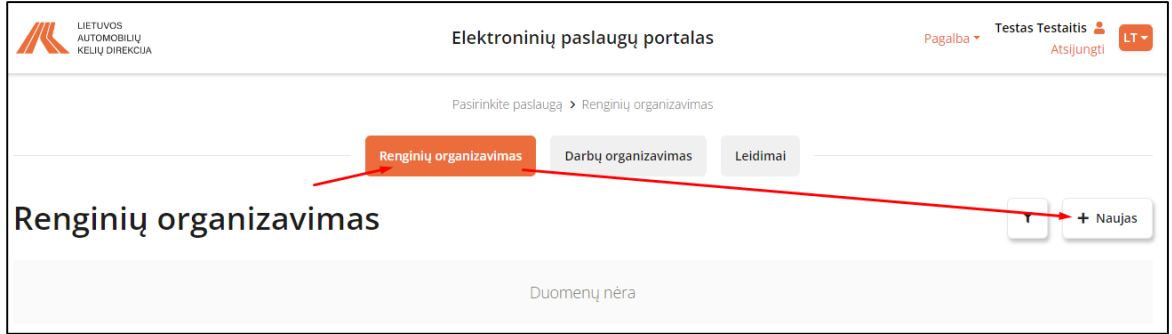

Atsivers naujo renginio organizavimo pildymo forma;

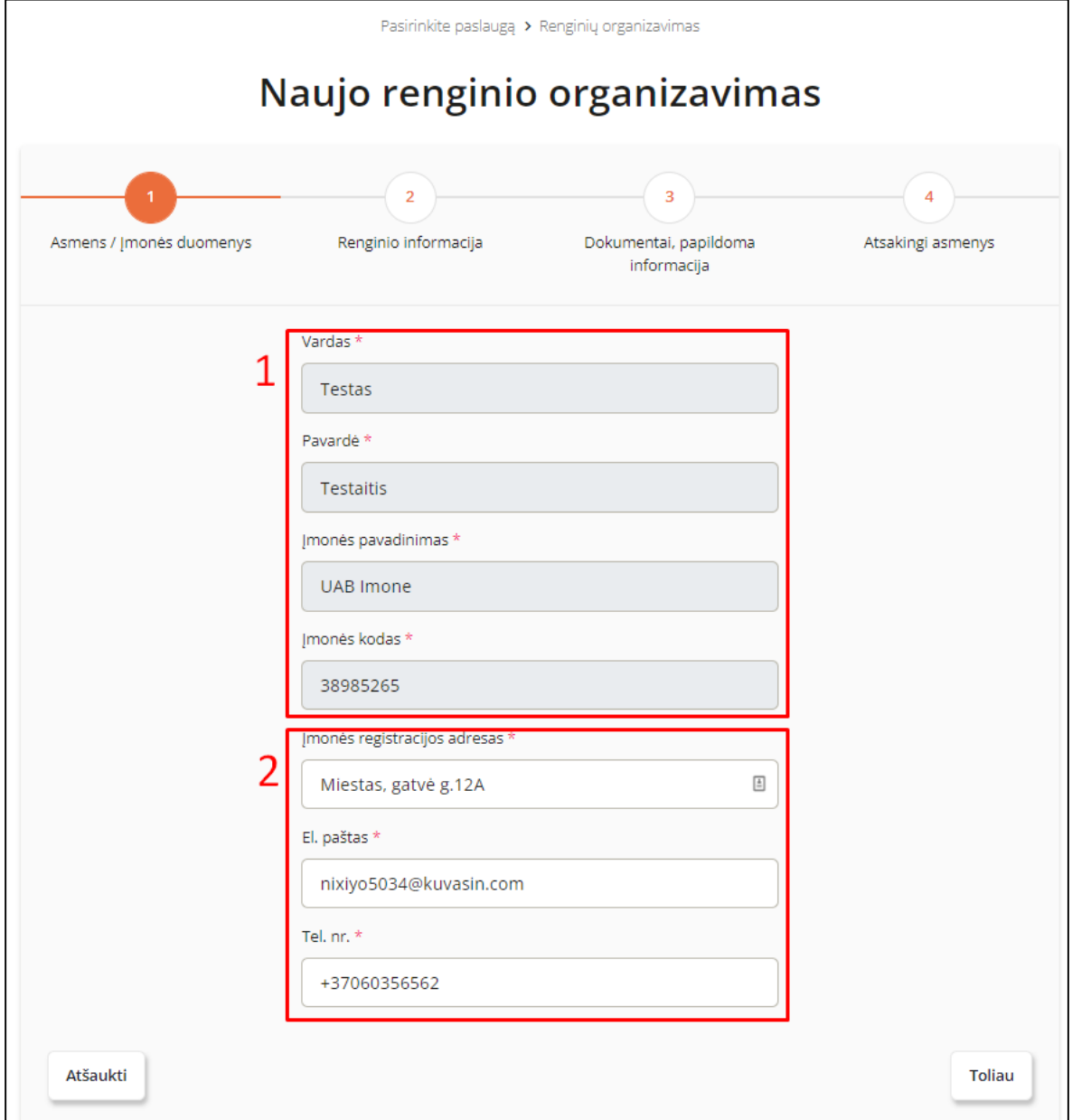

- **•** Pirmame žingsnyje "Amens ir įmonės duomenys" pildyti duomenų nereikės, jie užsipildys automatiškai:
- Nr. 1 pažymėti laukai užsipildys automatiškai pagal iš Elektroninių valdžios vartų gautos informacijos, jų koreguoti nebus galima;
- Nr. 2 pažymėti laukai užsipildys automatiškai iš profilio, tačiau juos bus galima koreguoti.
- Spaudžiame mygtuką "Toliau";
- **Antrame žingsnyje "Renginio informacija"** užpildome renginio pradžios ir pabaigos datą ir laiką, pasirinkdami juos iš išsiskleidžiamo kalendoriaus bei laikrodžio;

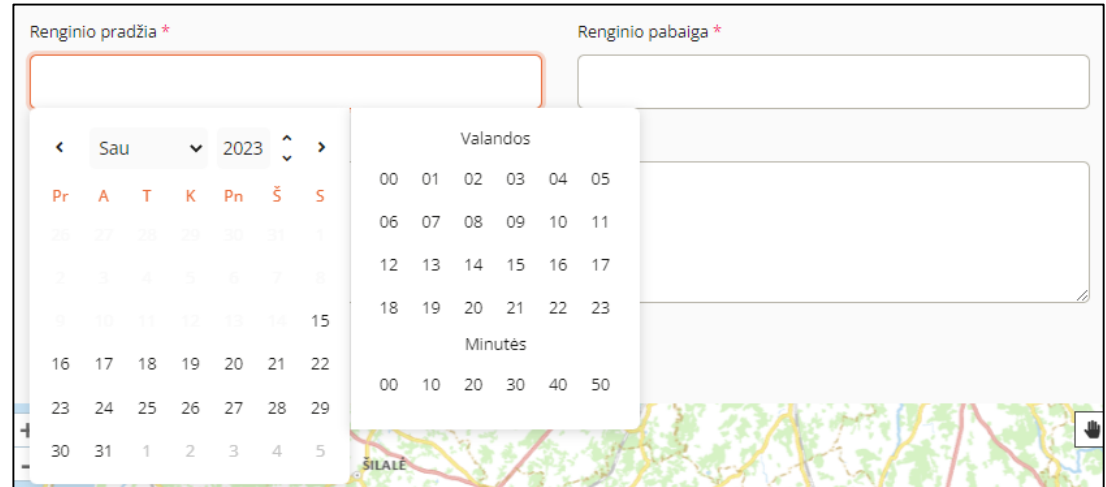

Į lauką "Renginio aprašymas" įrašome renginio aprašymą;

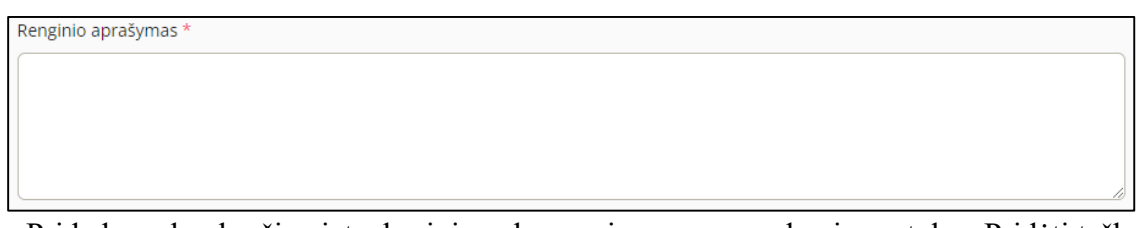

• Pridedame konkrečią vietą, kurioje vyks renginys, paspausdami mygtuką "Pridėti tašką";

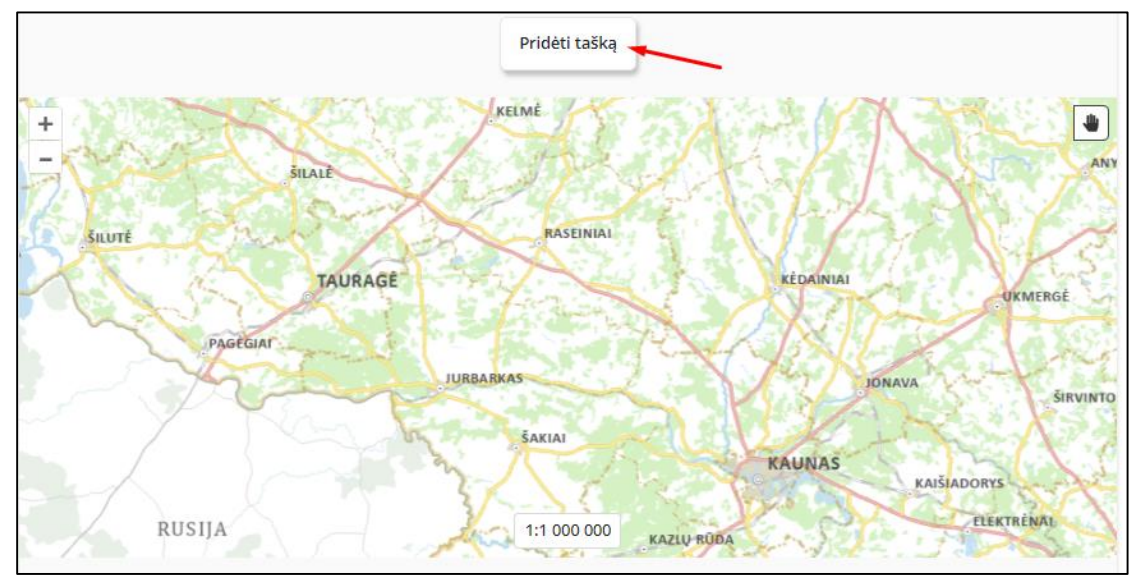

Punkte "Kelio Nr." iš sąrašo pasirenkame kelią ir įrašome jo kilometrą nuo-iki;

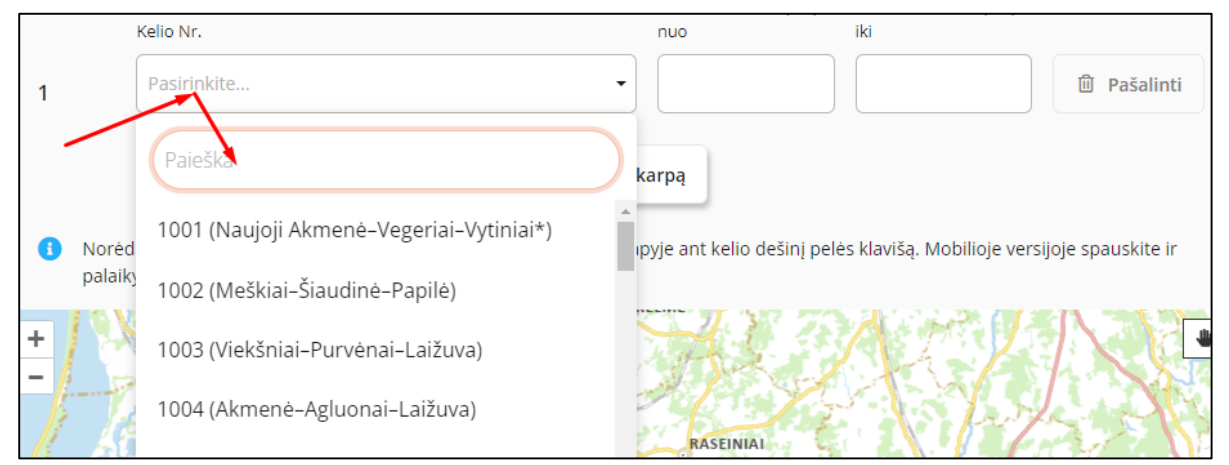

Pridėtas atkarpa atsivaizduos žemėlapyje;

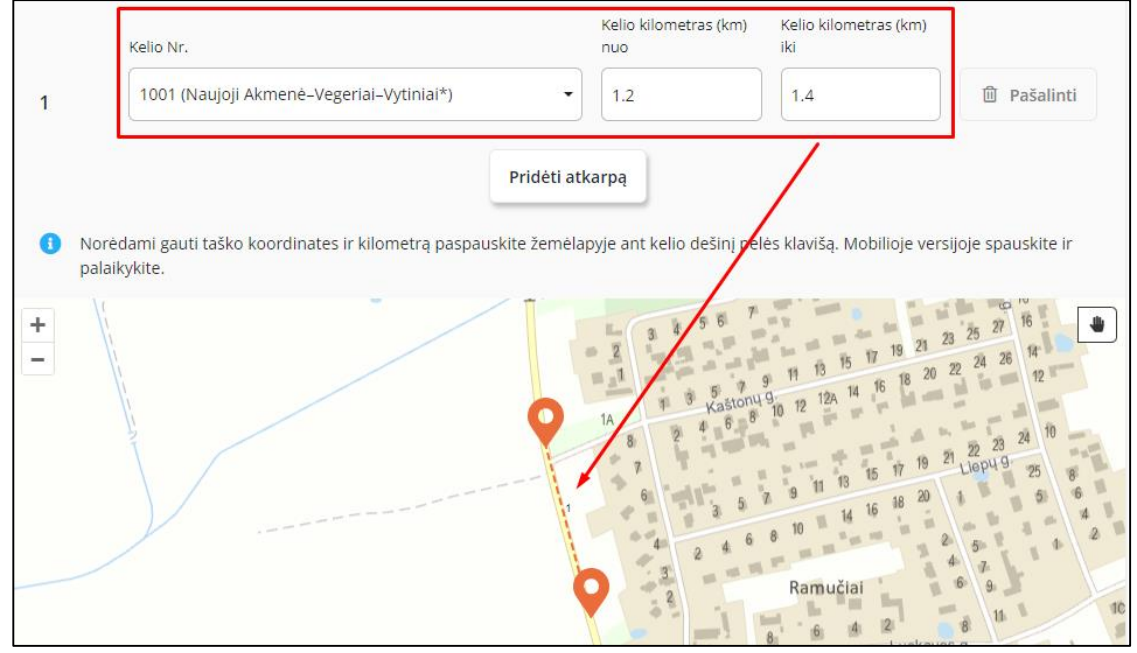

- Taškų galite pridėti tiek, kiek reikia vis spausdami mygtuką "Pridėti tašką";
- Spaudžiame mygtuką "Toliau";
- **•** Trečiame žingsnyje "Dokumentai, papildoma informacija", iš sąrašo pasirenkame savivaldybę, kurioje vyks renginys;

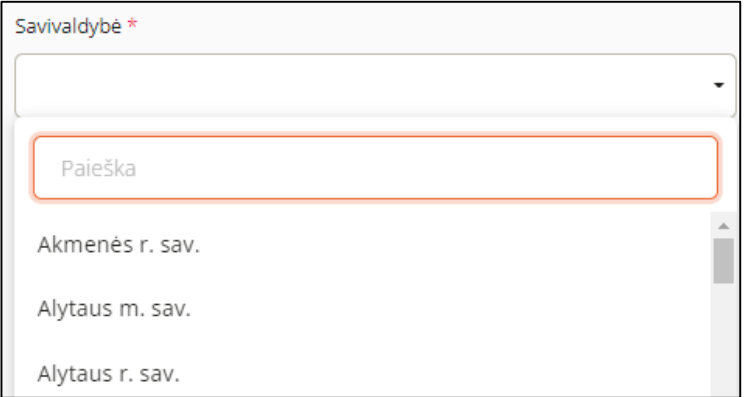

Įkeliame dokumentus, paspausdami mygtuką "Pridėti";

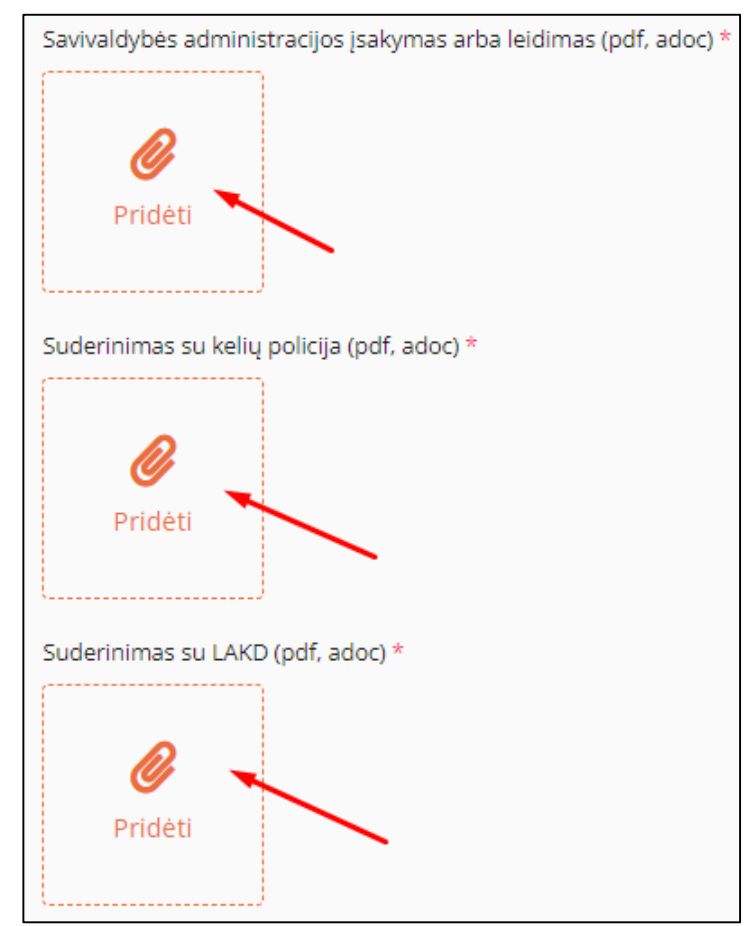

- Pažymite ar bus uždaromas eismas;
- Jei eismas bus uždarytas, papildomai reikės įrašyti Eismo organizavimo schemos numerį, išdavimo datą bei įkelti patį dokumentą;

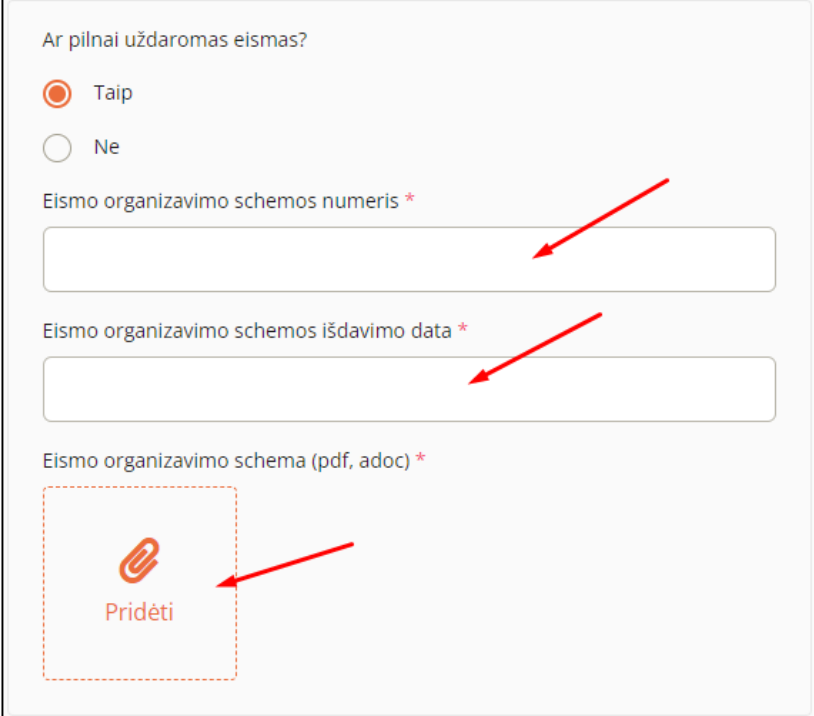

Pažymėkite ar bus ribojamas greitais;

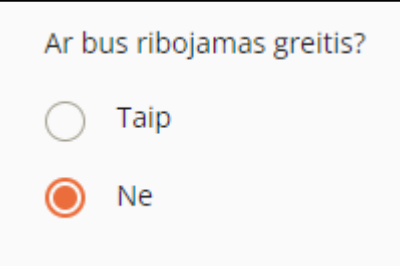

- $\bullet$  Spaudžiame mygtuką "Toliau";
- **Ketvirtame žingsnyje "Atsakingi asmenys"**, užpildome atsakingo asmens kontaktinę informaciją;

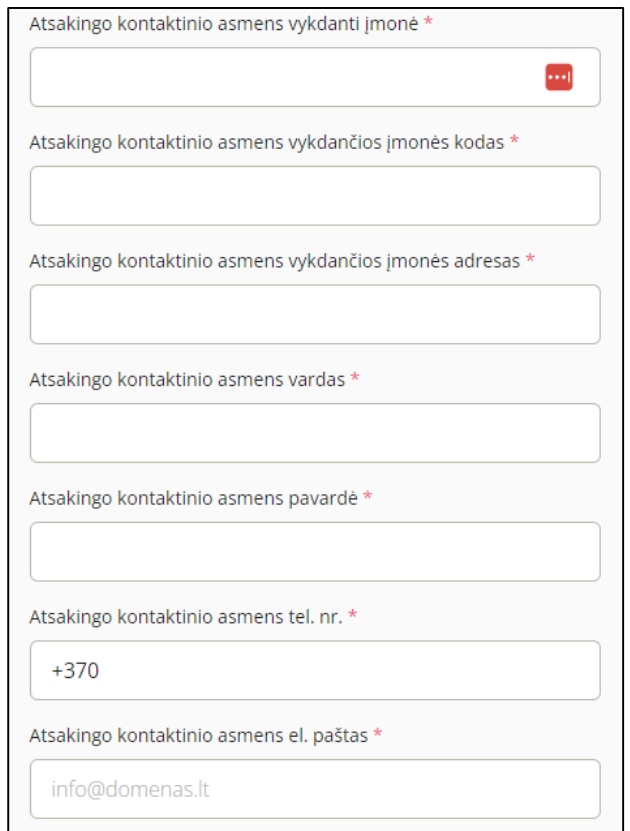

• Norėdami tik pateikti prašymą, paspauskite mygtuką "Baigti pildyti";

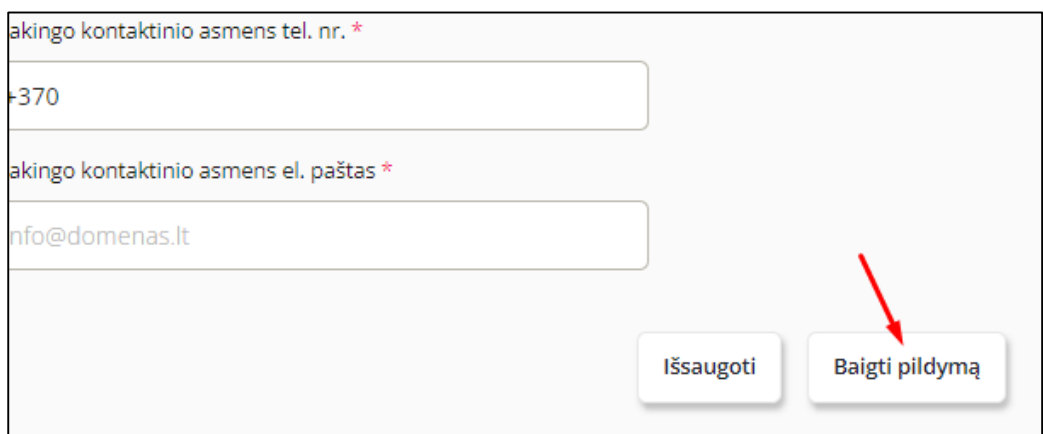

• Iššokusioje lentelėje paspauskite mygtuką "Taip";

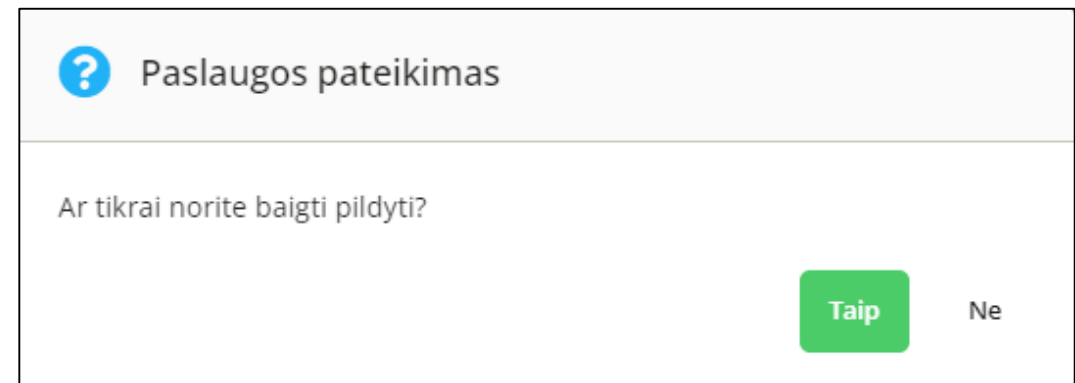

Pateikę prašymą, apie tai būsite informuotas sėkmės pranešimu;

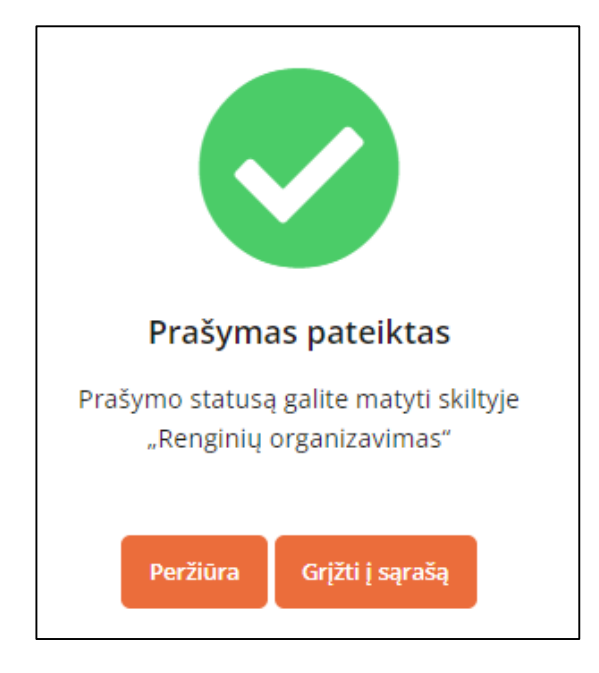

DĖMESIO. Visi raudona žvaigždute pažymėti laukai yra privalomi, todėl jų neužpildžius sistema neleis pateikti prašymo.

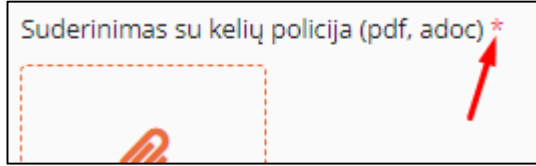

Baigiant pildyti prašymą, apie neužpildytus laukus sistema Jus informuos:

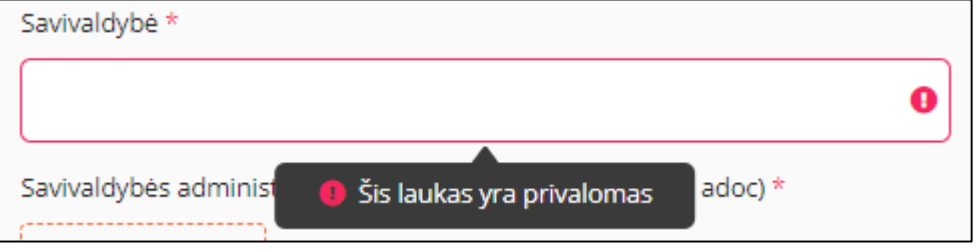

## **4. DARBŲ ORGANIZAVIMO PRAŠYMO PATEIKIMAS**

<span id="page-10-0"></span>Norėdami užpildyti prašymą darbų organizavimui, atlikite šiuos veiksmus:

• Skiltyje "Darbų organizavimas" paspauskite mygtuką "Naujas";

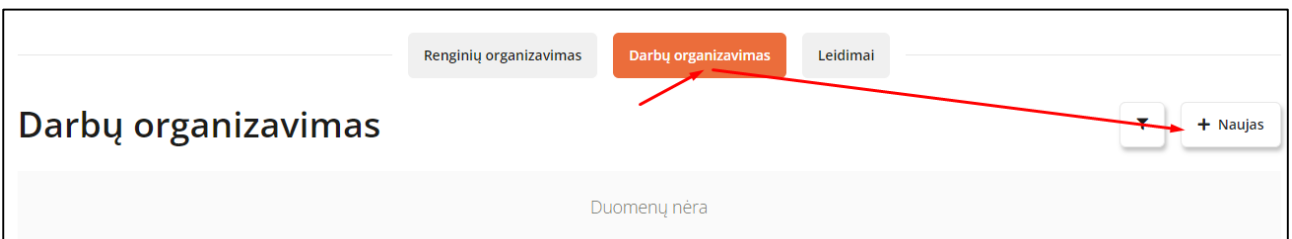

Iš sąrašo pasirinkite norimą leidimo tipą;

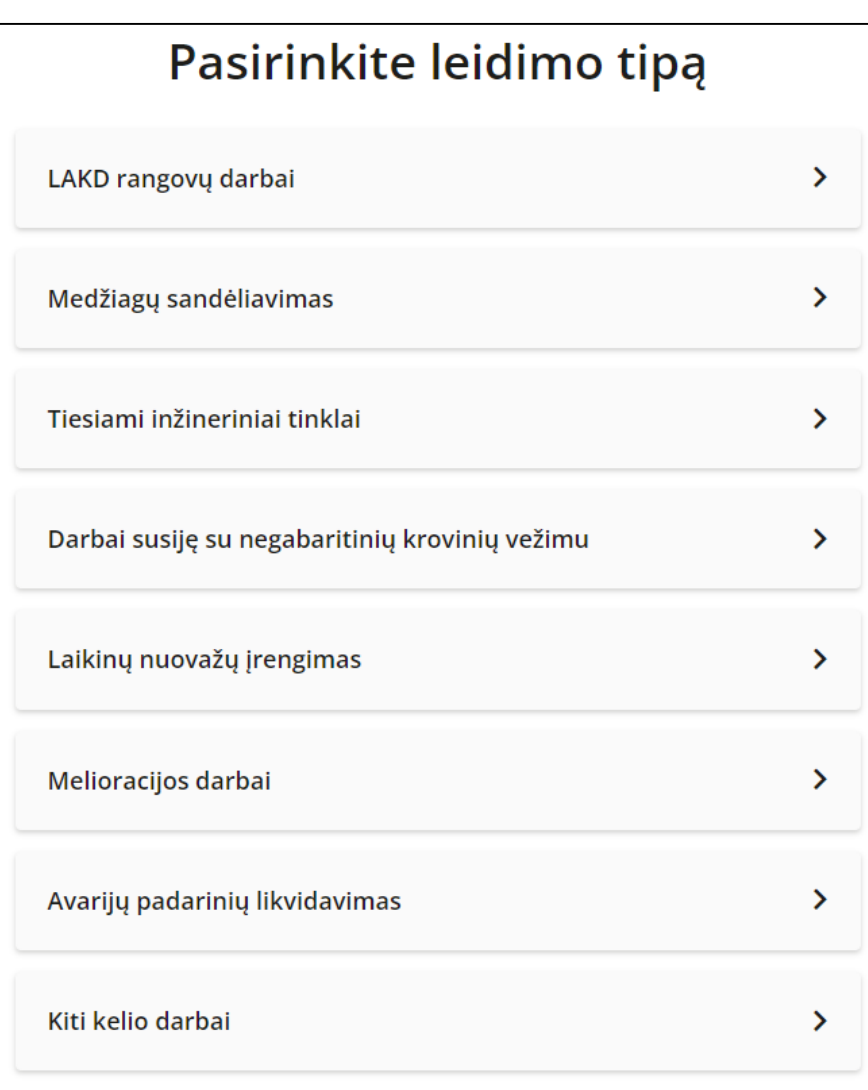

Iš sąrašo pasirinkite su kuo turite sutartį;

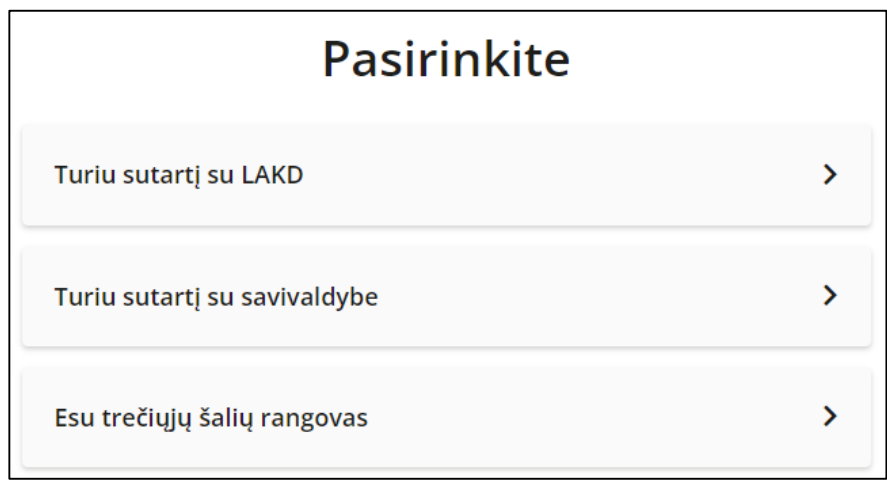

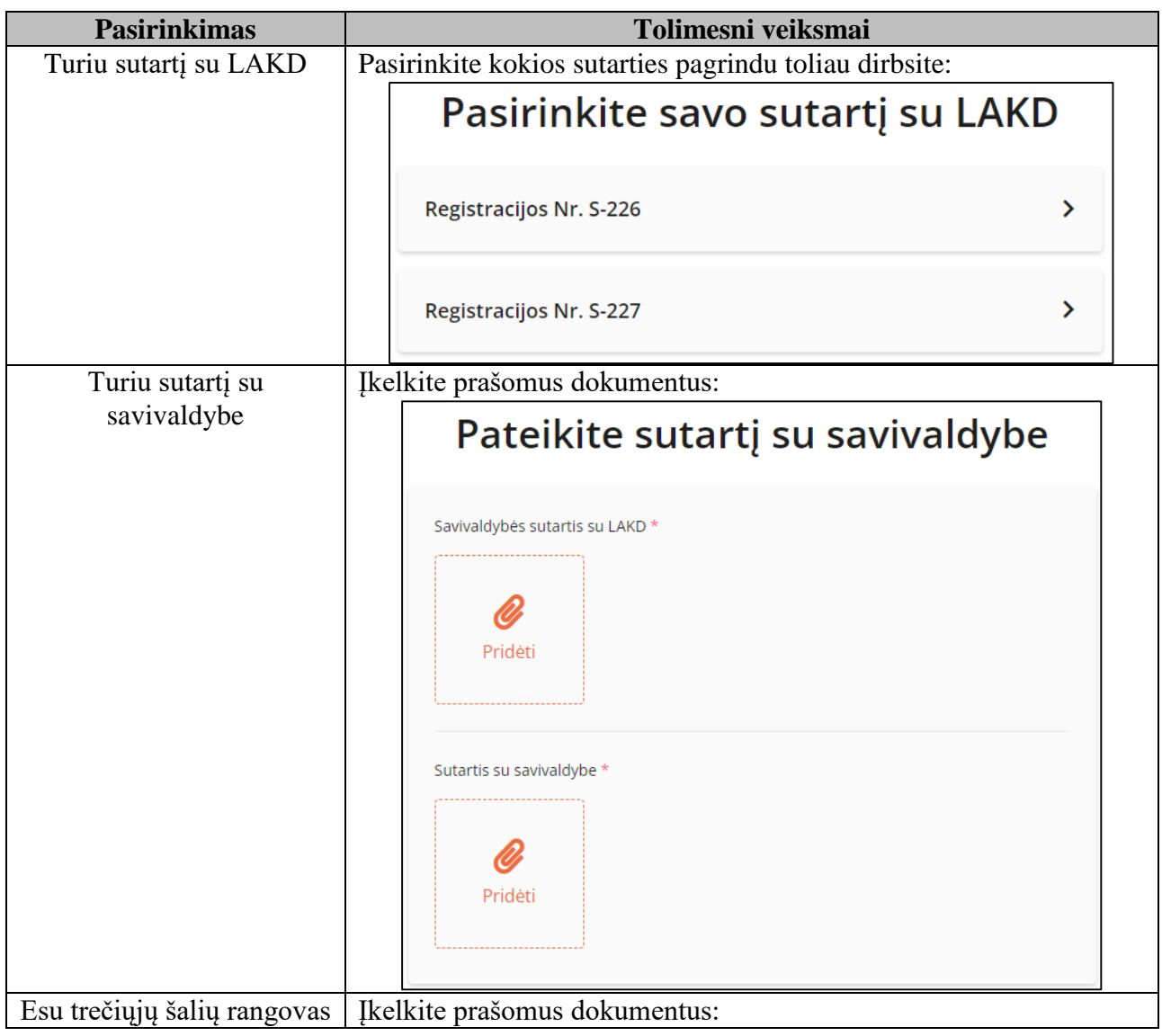

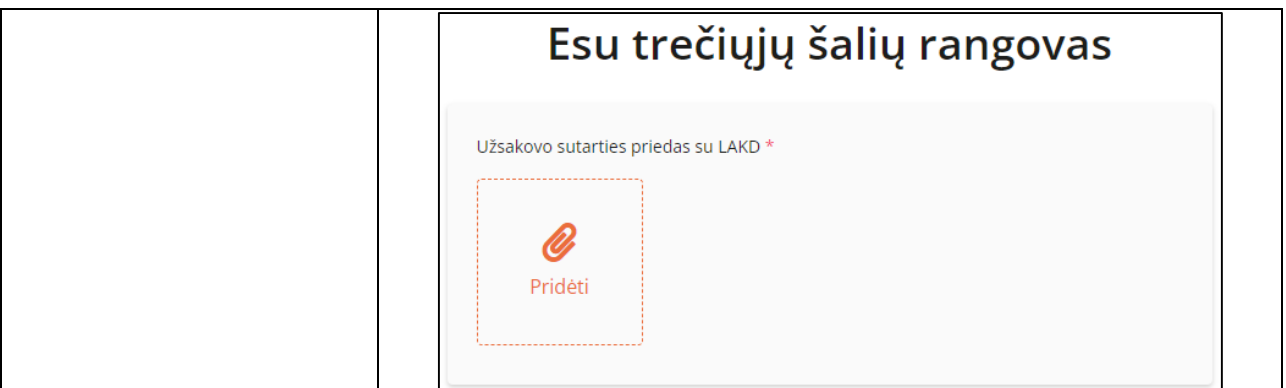

- $\bullet$  Paspauskite mygtuką "Toliau";
- Atsivers naujo renginio organizavimo pildymo forma;

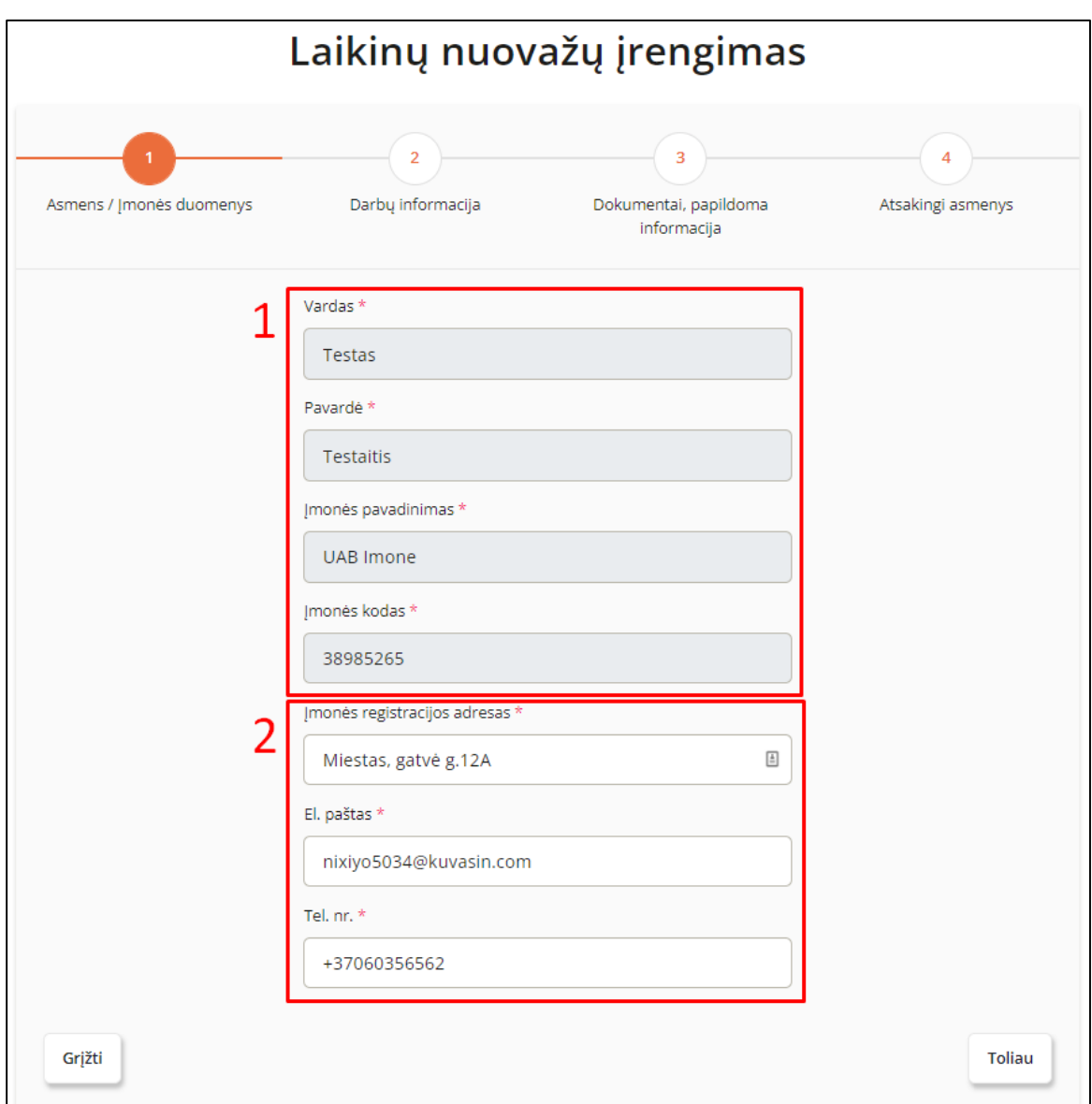

- **Pirmame žingsnyje "Amens ir įmonės duomenys"** pildyti duomenų nereikės, jie užsipildys automatiškai:
- Nr. 1 pažymėti laukai užsipildys automatiškai pagal iš Elektroninių valdžios vartų gautos informacijos, jų koreguoti nebus galima;
- Nr. 2 pažymėti laukai užsipildys automatiškai iš profilio, tačiau juos bus galima koreguoti.
- Spaudžiame mygtuką "Toliau";

**• Antrame žingsnyje "Darbų informacija"** užpildome darbų pradžios ir pabaigos datą ir laiką, pasirinkdami juos iš išsiskleidžiamo kalendoriaus bei laikrodžio;

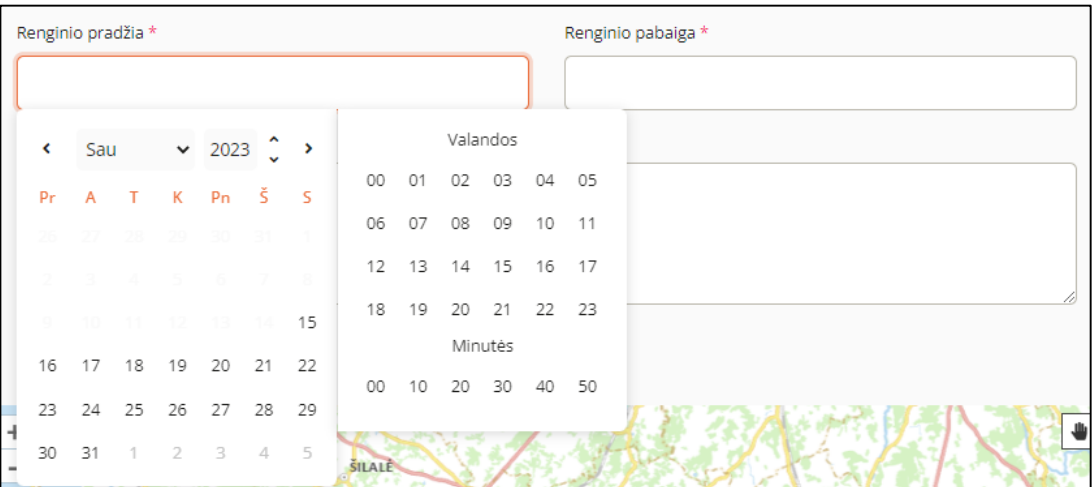

• Į lauką "Darbų aprašymas" įrašome renginio aprašymą;

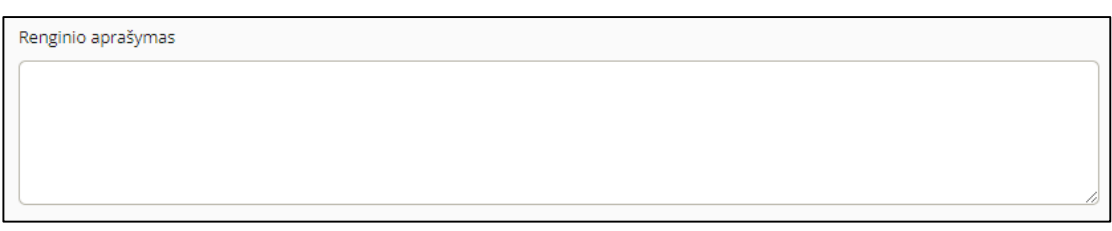

• Pridedame konkrečią vietą, kurioje vyks darbai, paspausdami mygtuką "Pridėti tašką";

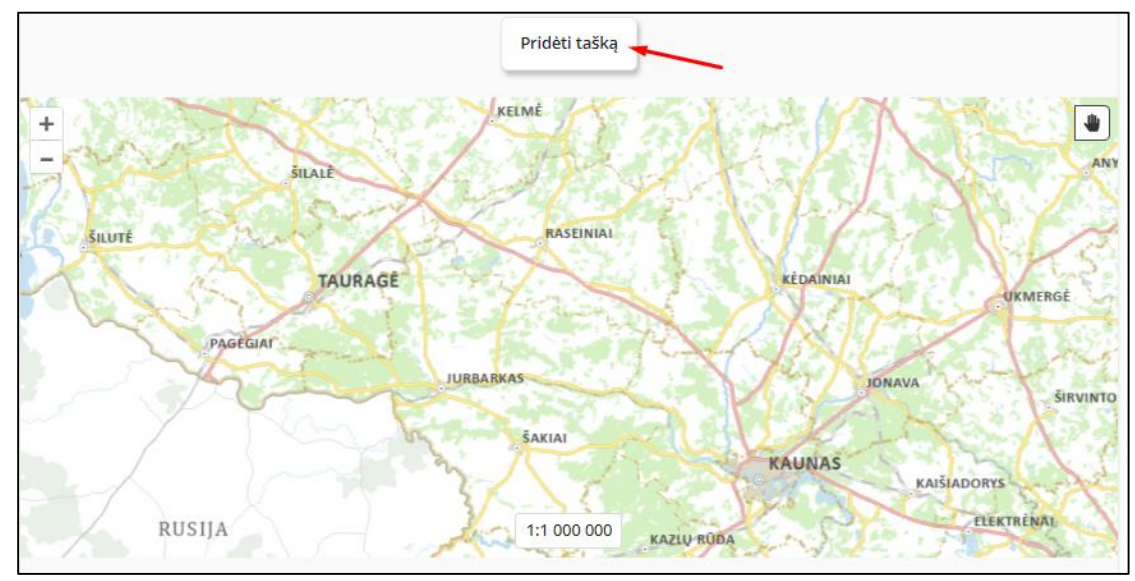

• Punkte "Kelio Nr." iš sąrašo pasirenkame kelią ir įrašome jo kilometrą nuo-iki;

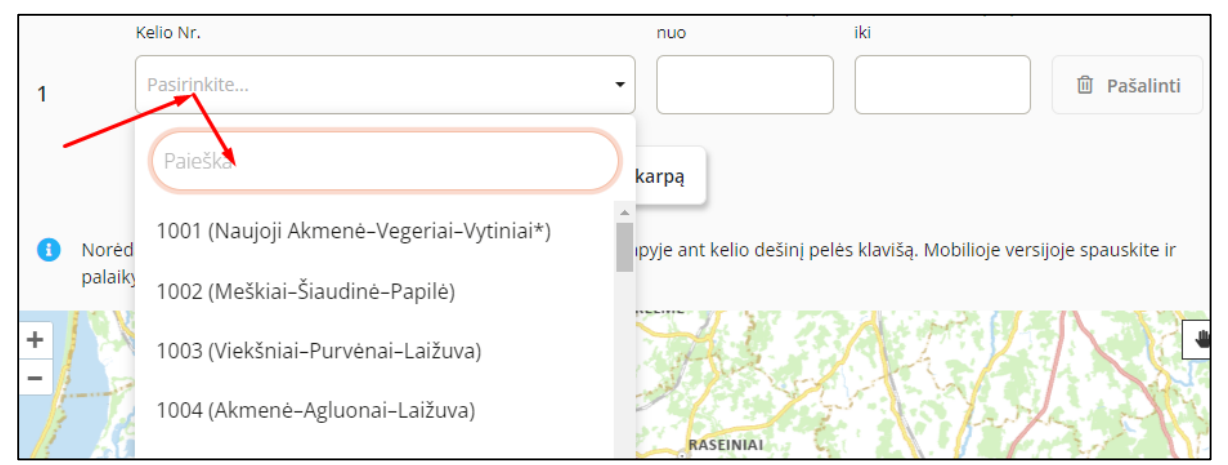

Pridėtas atkarpa atsivaizduos žemėlapyje;

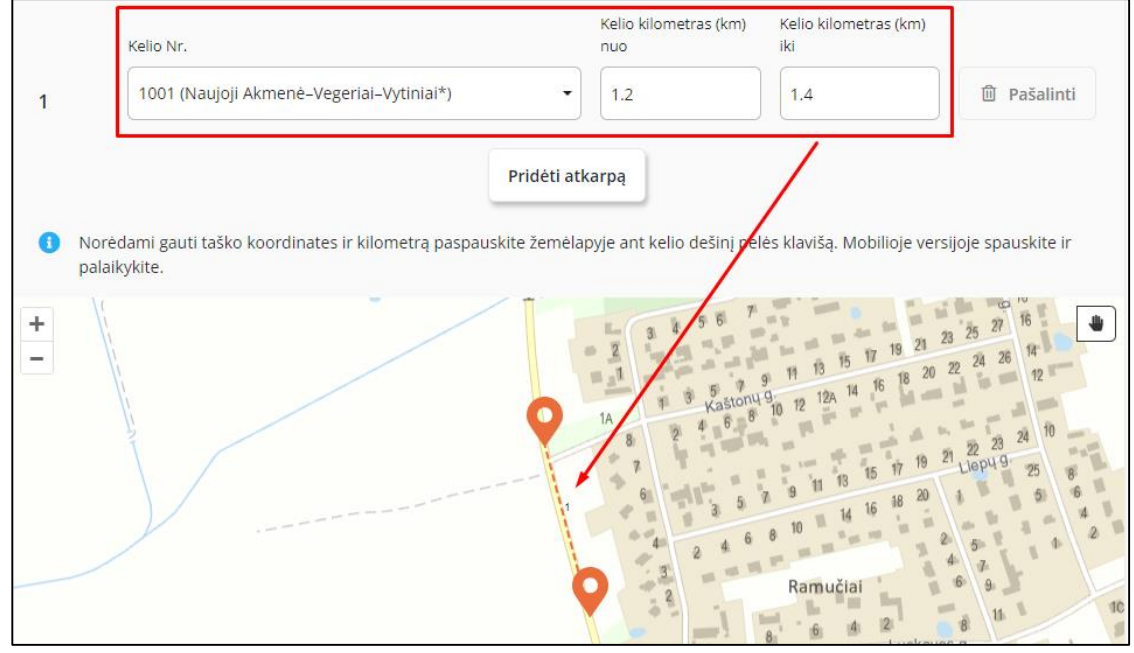

- Taškų galite pridėti tiek, kiek reikia vis spausdami mygtuką "Pridėti tašką";
- Spaudžiame mygtuką "Toliau";

DĖMESIO. Darbų tipe "Kiti kelio darbai" žemėlapyje atliekamų darbų vietą reikia pažymėti taškiniu būdu.

Paspauskite taško ikoną;

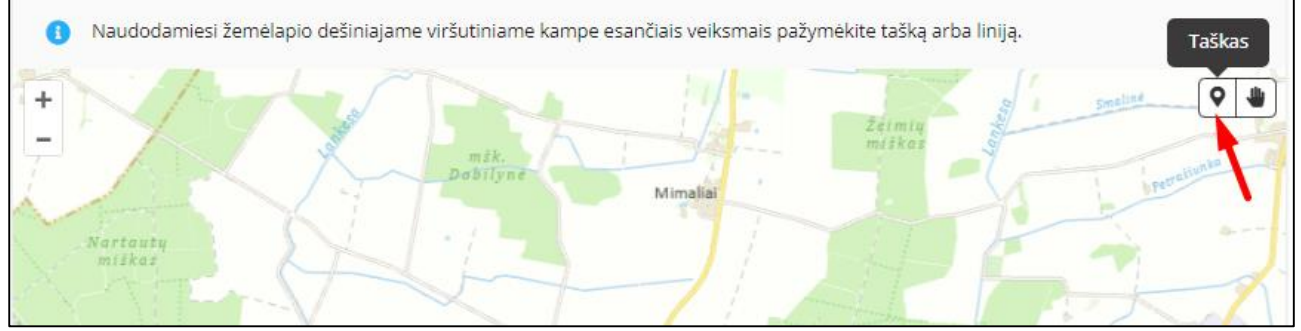

 Žemėlapyje pridėkite reikiamą tašką ant kelio. Jei reikia vėliau koreguokite taško koordinates;

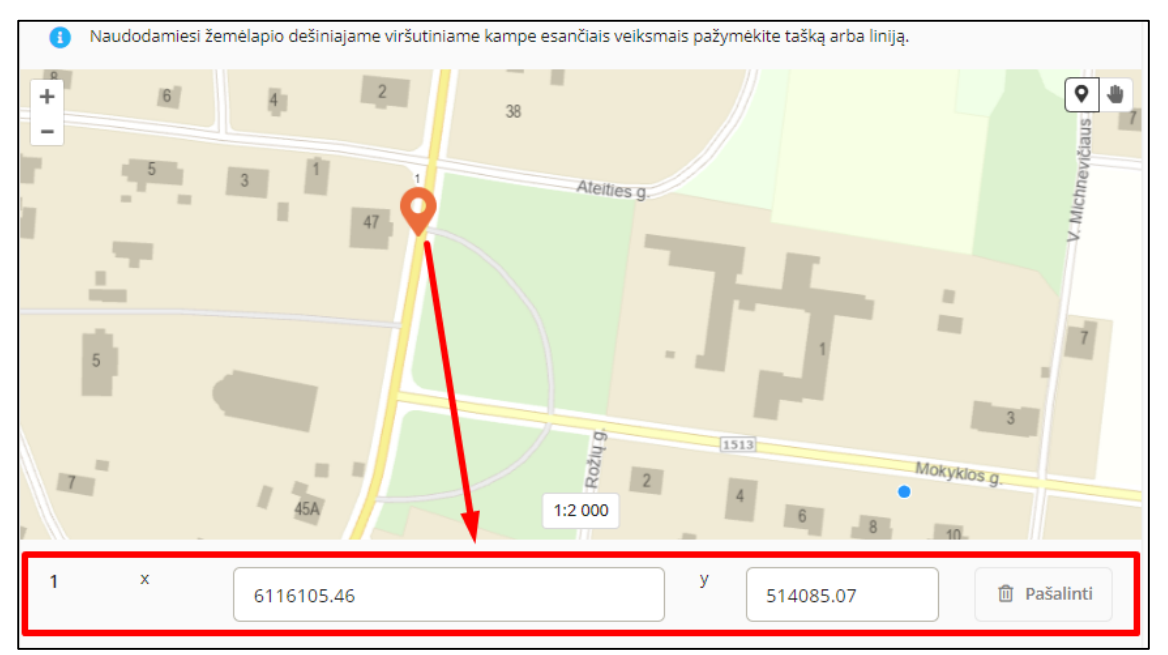

- Pridėkite tiek taškų, kiek reikia, jų kiekis nėra ribojamas;
- Spaudžiame mygtuką "Toliau";
- **•** Trečiame žingsnyje "Dokumentai, papildoma informacija", iš sąrašo pasirenkame savivaldybę, kurioje vyks darbai;

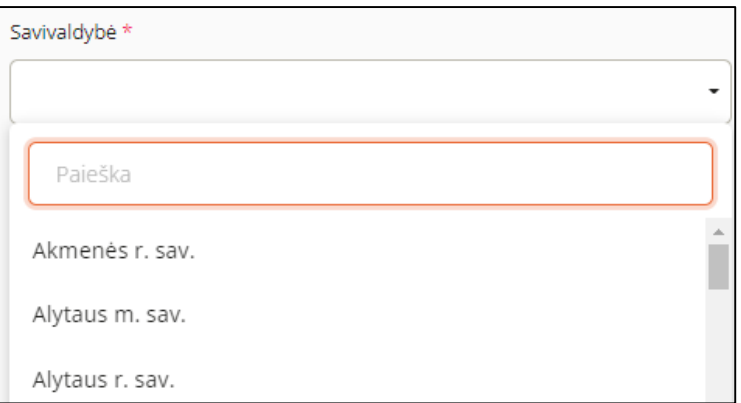

• Įkeliame dokumentus, paspausdami mygtuką "Pridėti";

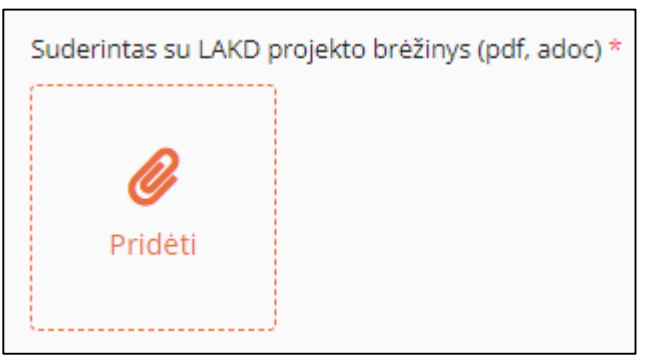

Pasirenkama ar bus ardoma kelio danga;

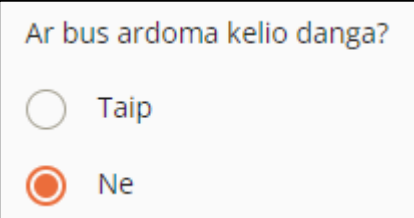

 Jei eismas bus uždarytas, papildomai reikės įrašyti Eismo organizavimo schemos numerį, išdavimo datą bei įkelti patį dokumentą;

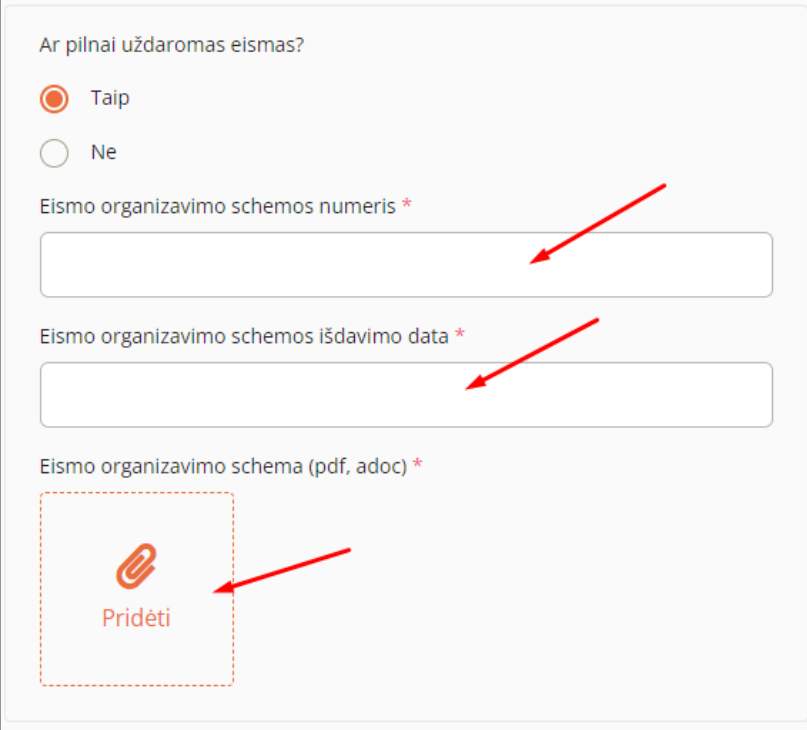

Pažymėkite ar bus ribojamas greitais;

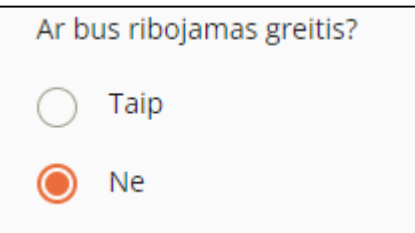

- Spaudžiame mygtuką "Toliau";
- **Ketvirtame žingsnyje "Atsakingi asmenys",** užpildome atsakingo asmens kontaktinę informaciją;

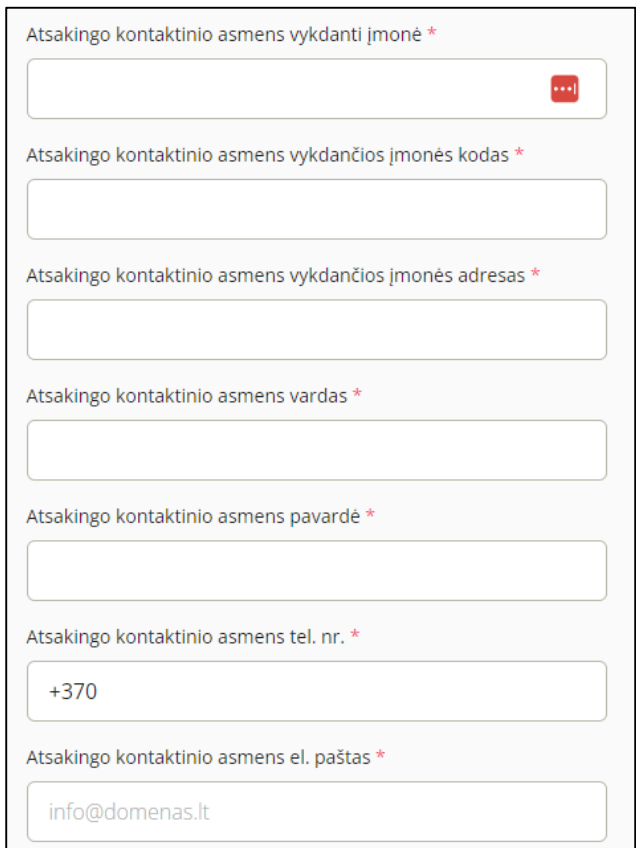

Užpildykite techninės įmonės kontaktinius duomenis;

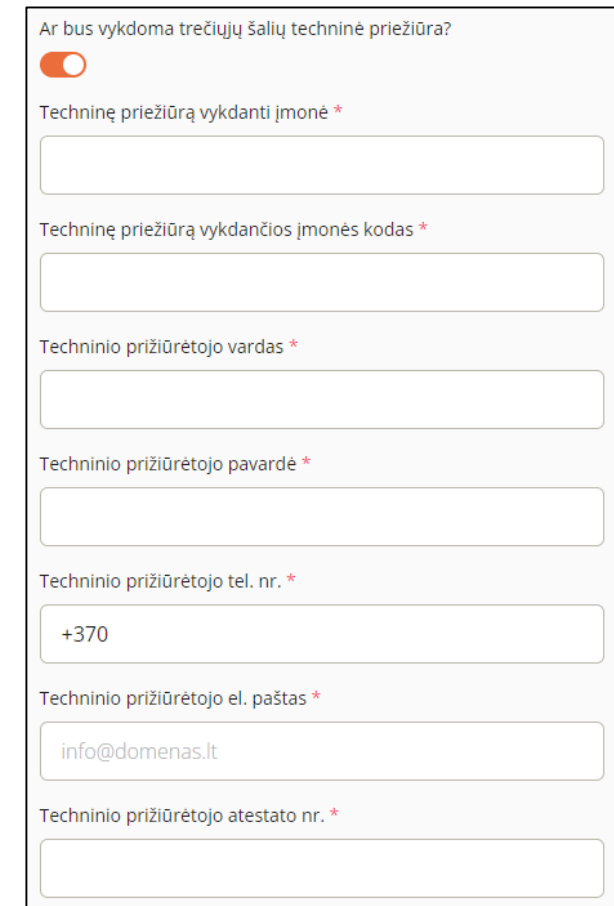

• Jei techninė įmonė nėra reikalinga, paslinkite slinktį tie punktu "Ar bus vykdoma trečiųjų šalių techninė priežiūra?"

Ar bus vykdoma trečiųjų šalių techninė priežiūra?

• Norėdami tik pateikti prašymą, paspauskite mygtuką "Baigti pildyti";

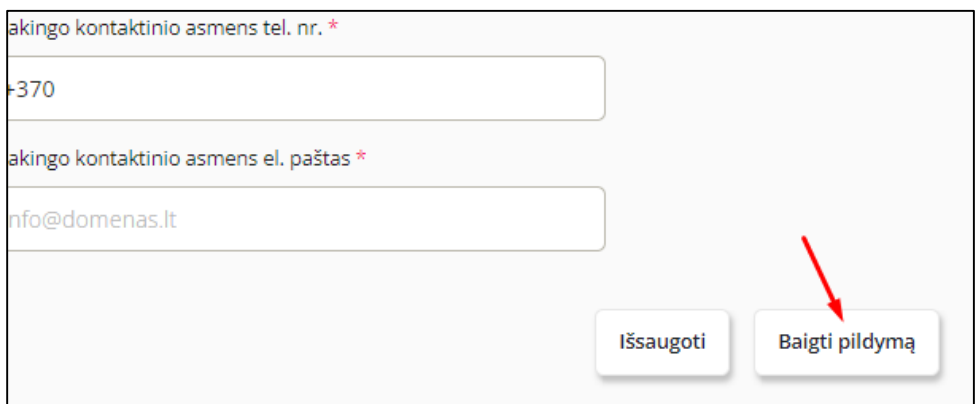

• Iššokusioje lentelėje paspauskite mygtuką "Taip";

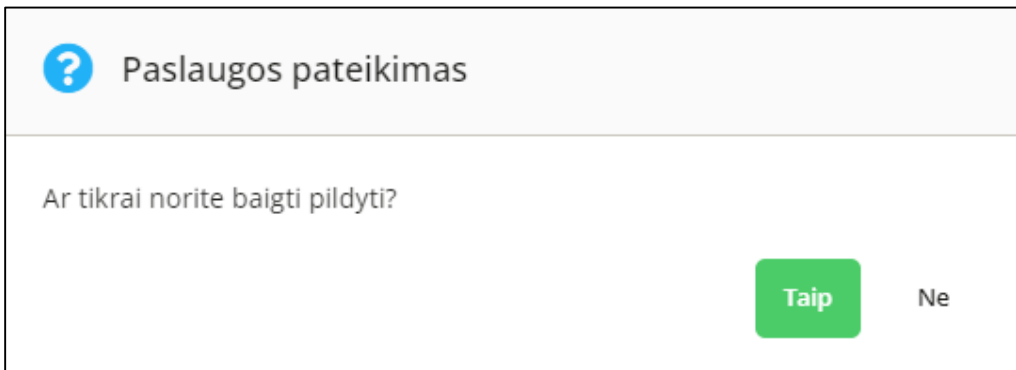

Pateikę prašymą, apie tai būsite informuotas sėkmės pranešimu;

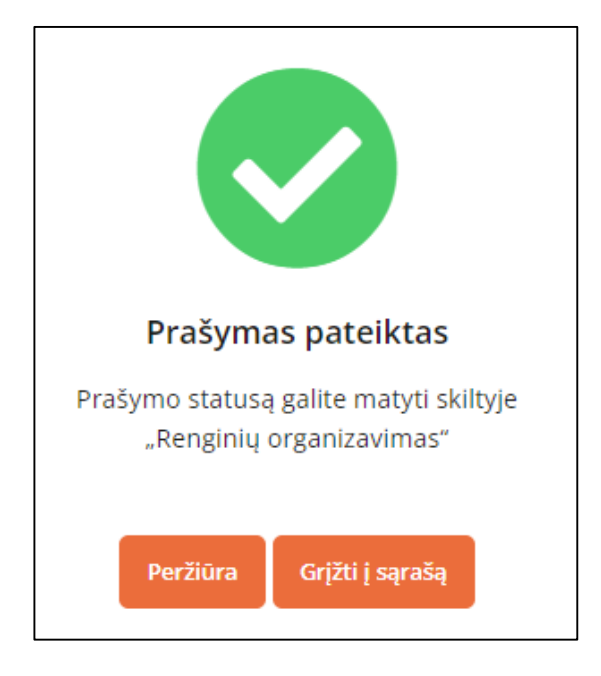

DĖMESIO. Visi raudona žvaigždute pažymėti laukai yra privalomi, todėl jų neužpildžius sistema neleis pateikti prašymo.

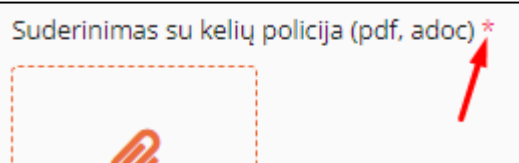

Baigiant pildyti prašymą, apie neužpildytus laukus sistema Jus informuos:

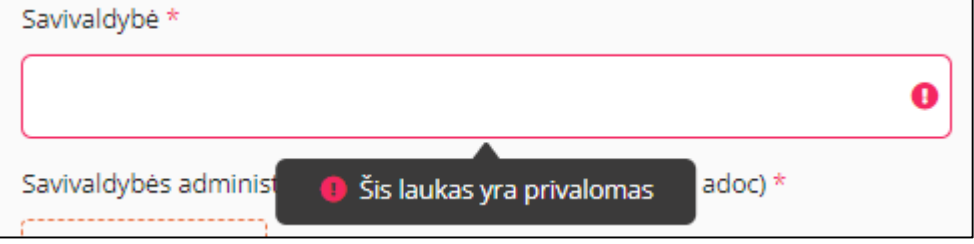

## **5. PRAŠYMO PERŽIŪRA**

<span id="page-20-0"></span>Norėdami peržiūrėti prašymą, atlikite šiuos veiksmus:

• Pateikus prašymą ir gavus sėkmės pranešimą, paspauskite mygtuką "Peržiūra";

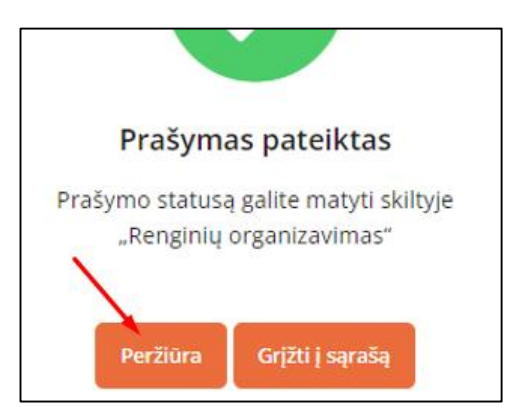

arba

Bendrame sąraše paspauskite peržiūros ikoną;

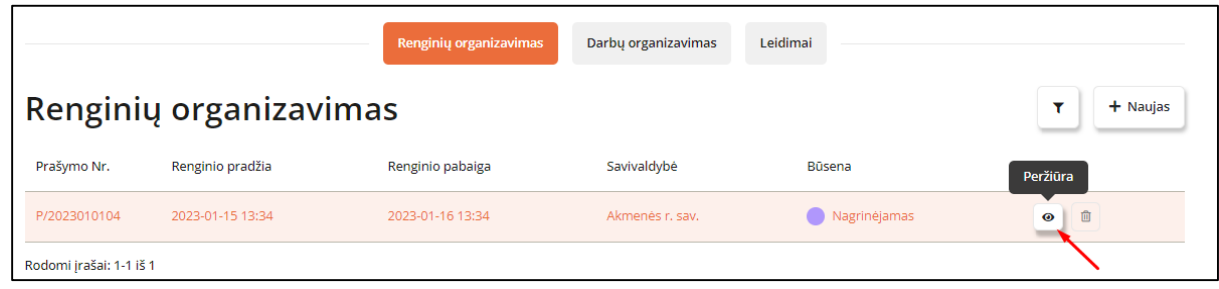

- Atsivėrusiame lange matysite visą prašymo informaciją;
- Skliausteliuose pateiktas prašymo numeris;
- Matomas prašymo statusas, šiuo atveju jis yra "Nagrinėjamas";

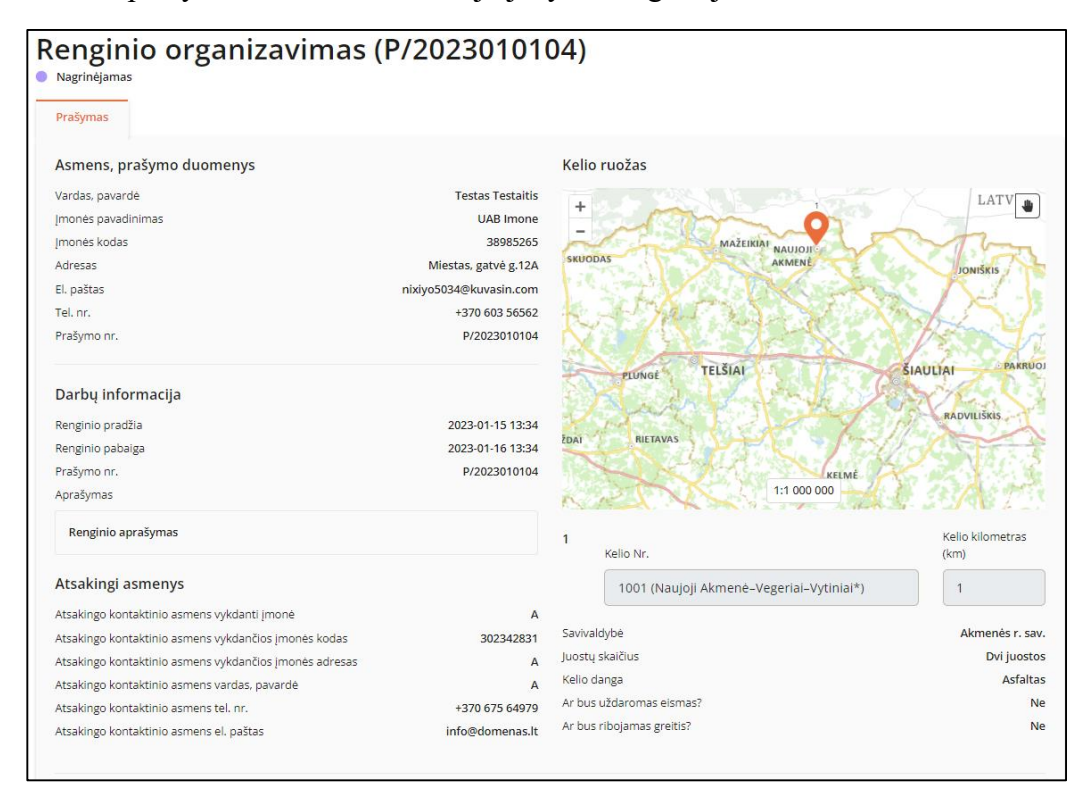

Prie prašymo yra pateikti ir prašymo metu įkelti dokumentai;

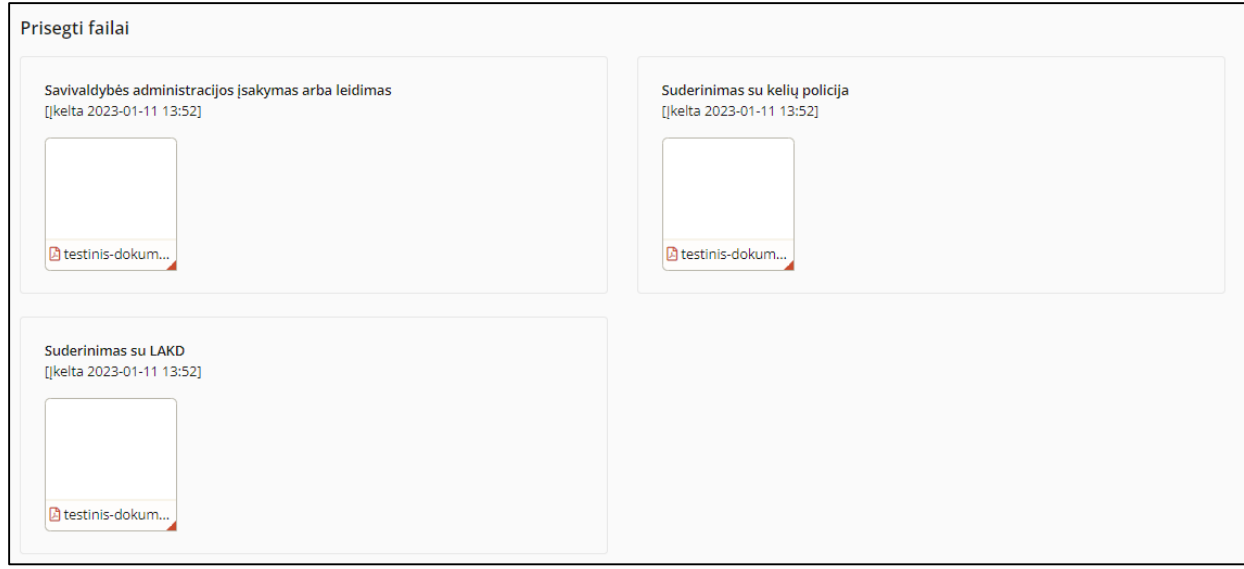

## **6. PRAŠYMO TIKSLINIMAS**

<span id="page-22-0"></span>Kai prašymas įgyja statusą "Grąžintas tikslinimui", reikalingas prašymo patikslinimas.

Norėdami patikslinti prašymą, atlikite šiuos veiksmus:

Nueikite į prašymą;

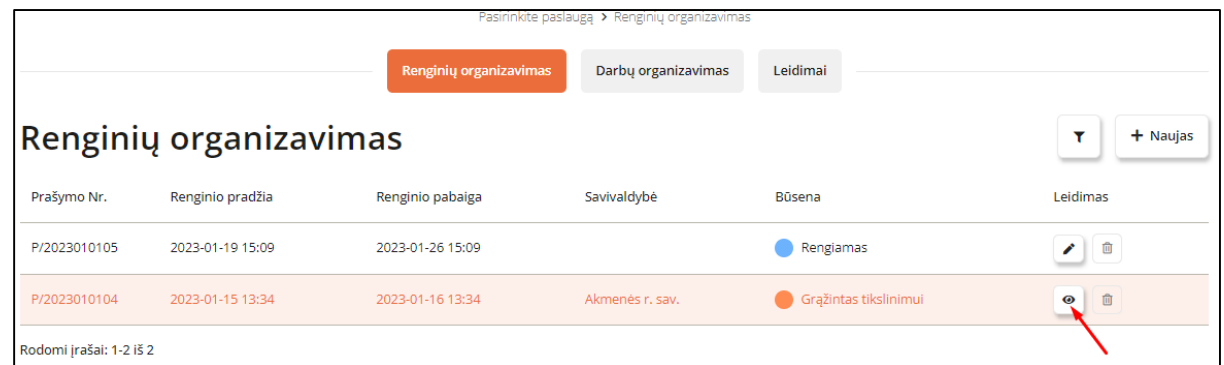

Atsivėrusiame prašyme pamatysite grąžinimo tikslinimui informaciją:

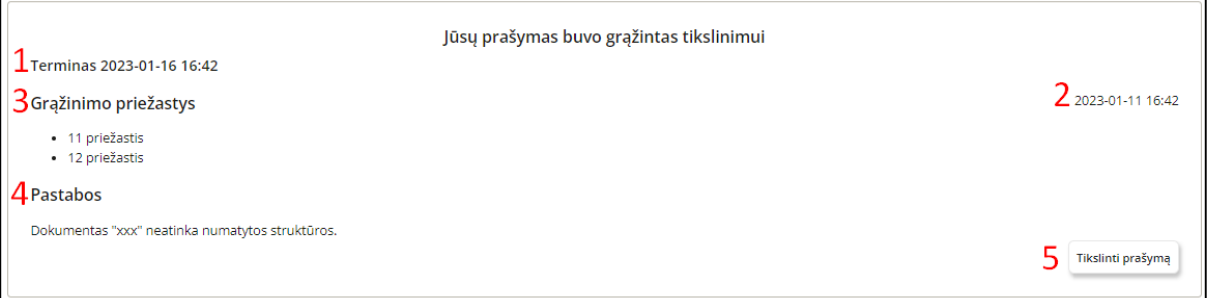

- 1. Terminas iki kada reikia patikslinti prašymą, praleidus terminą prašymas bus atmestas;
- 2. Data ir laikas, kada prašymas buvo grąžintas tikslinimui;
- 3. Grąžinimo tikslinimui priežastys;
- 4. Grąžinimo tikslinimui pastabos;
- 5. Paspaudus mygtuką "Tikslinti prašymą" pradėsite prašymo tikslinimą.
- Paspauskite mygtuką "Tikslinti prašymą";
- Atsivers tokia pati prašymo pildymo forma tik jau su užpildytais duomenimis;
- Pagal pateiktas priežastis ir pastabas pakoreguokite prašymą;
- Ketvirtame žingsnyje "Atsakingi asmenys" paspauskite mygtuką "Baigti pildymą";
- Po prašymo patikslinimo, prašymas taps su statusu "Gražintas patikslintas".

## **7. PRAŠYMO APMOKĖJIMAS**

<span id="page-23-0"></span>Kai prašymas yra patvirtintas, jis įgauną statusą "Suderinta/laukia apmokėjimo".

Norėdami apmokėti prašymą, atlikite šiuos veiksmus:

• Nueikite į prašymą, kurio statusas "Suderinta/laukia apmokėjimo";

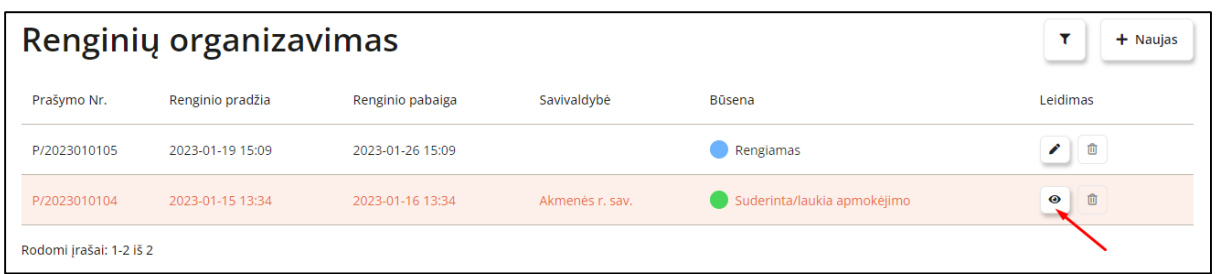

Prašymo viršuje matysite prašymo suderinimo sąlygas;

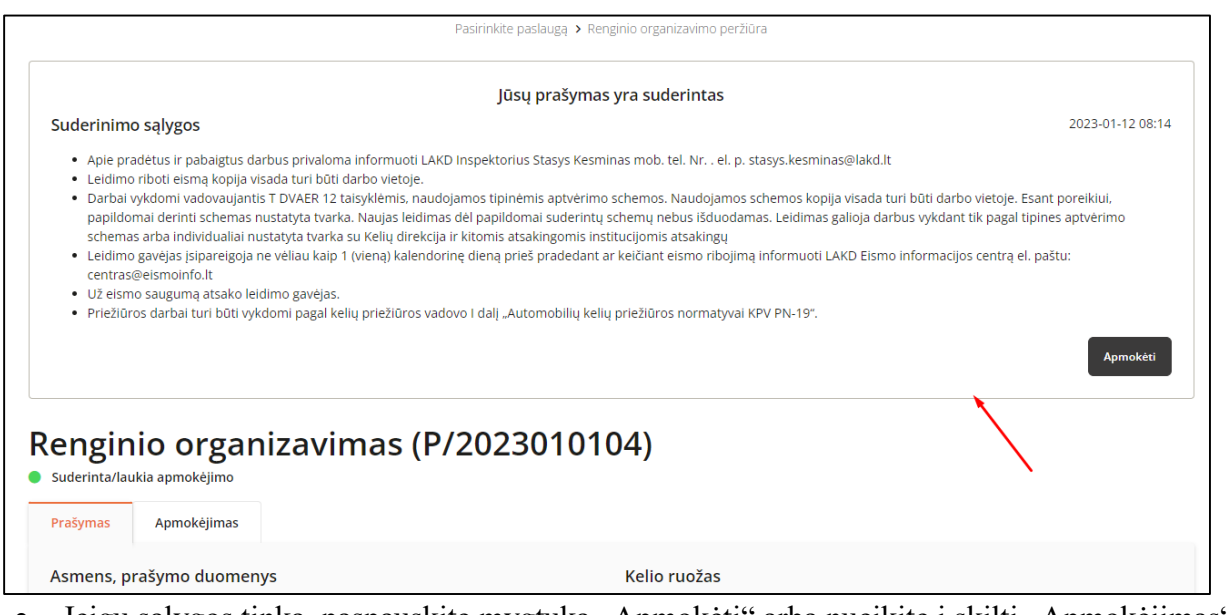

Jeigu sąlygos tinka, paspauskite mygtuką "Apmokėti" arba nueikite į skiltį "Apmokėjimas";

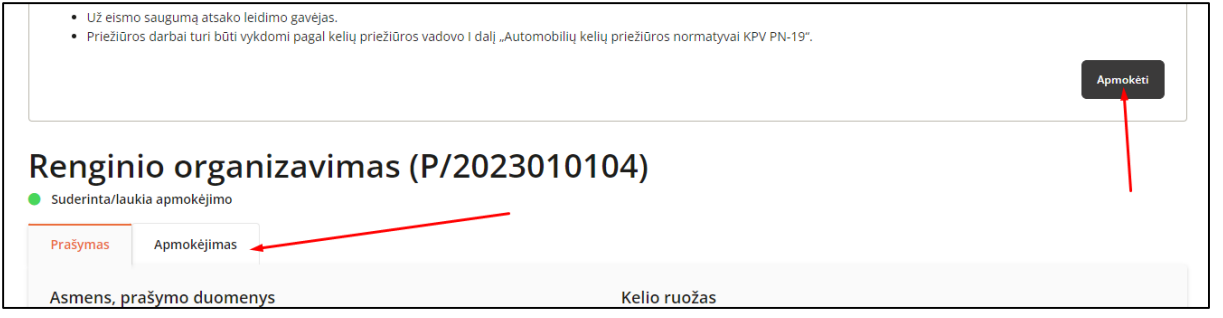

- Yra du apmokėjimo būdai:
- Per el. valdžios vartus paspaudę mygtuką "Apmokėti" būsite nukreipti į apmokėjimą per el. valdžios vartus, sekite tolimesnius nurodymus mokėjimui atlikti;
- Atsispausdinus išankstinę sąskaitą faktūra paspaudę mygtuką "Išankstinė sąskaita faktūra" į įrenginį atsisiųsite sąskaitą, kurią galėsite apmokėti Jums patogiu būdu: kredito įstaigoje, per el. bankininkystę ir pan.;

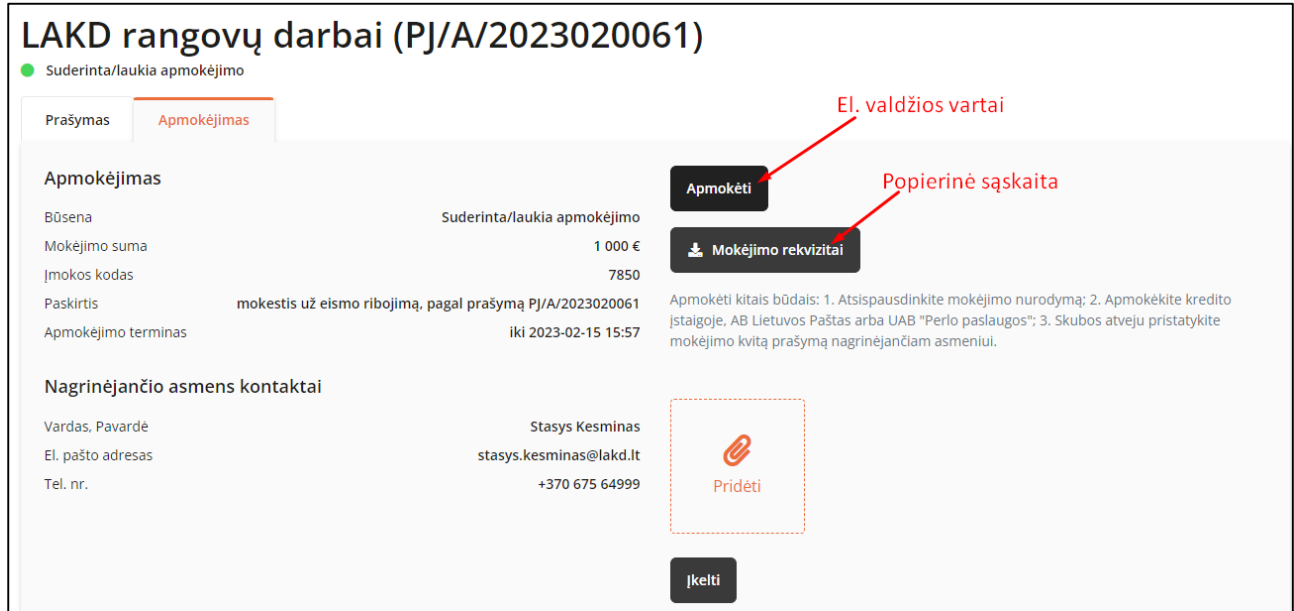

#### DĖMESIO.

- Kai mokėjimą atliekate per el. valdžios vartus, tuomet mokėjimas iš karto būna užskaitytas. Po mokėjimo užskaitymo leidimas iš karto būna išduotas.
- Kai mokėjimą atliekate kitais būdais, reikės apmokėjimo nurodymą įkelti į sistemą; Įkėlę dokumentą, paspauskite mygtuką įkelti;

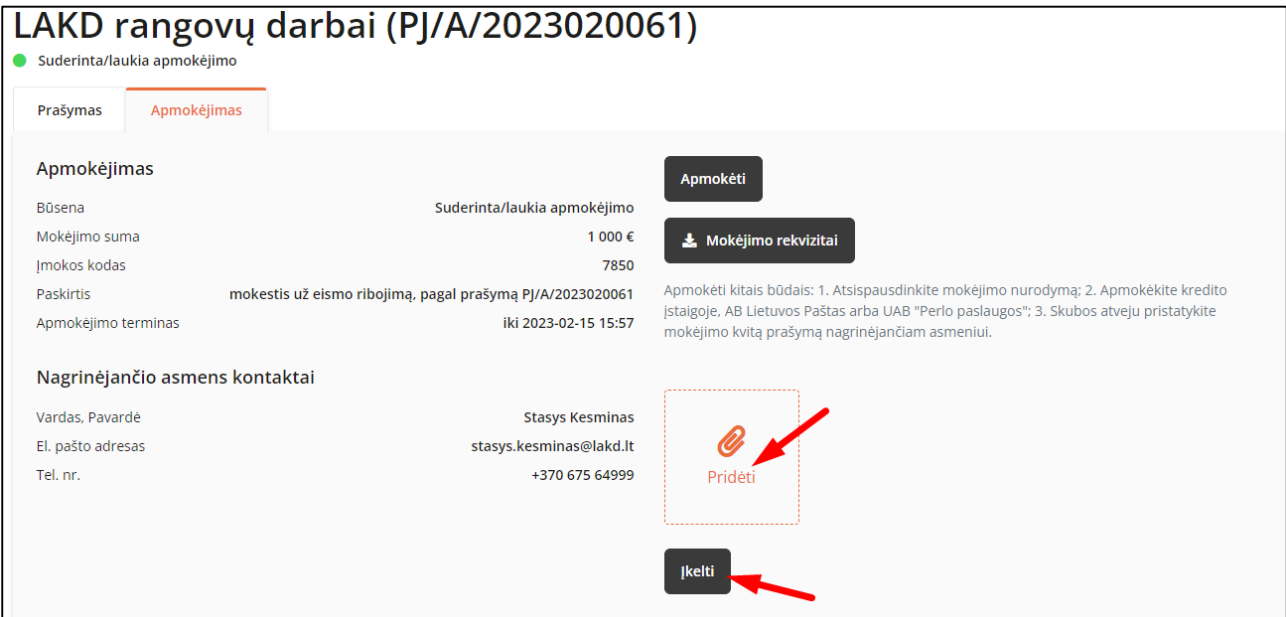

· Paspauskite "Taip" iššokusioje lentelėje;

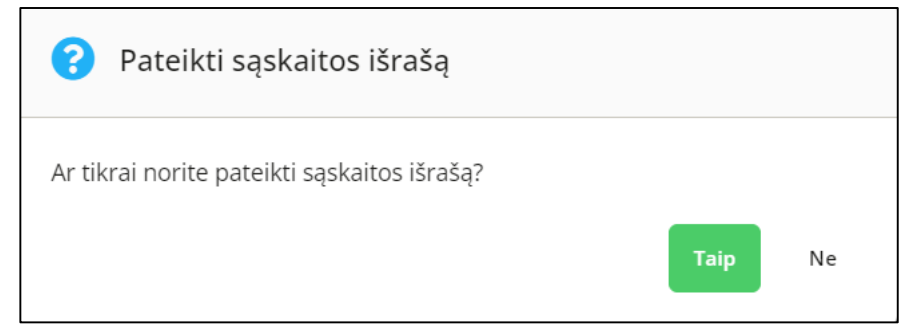

Kai įkelsite leidimo kopiją, turėsite sulaukti jos patvirtinimo iš LAKD pusės;

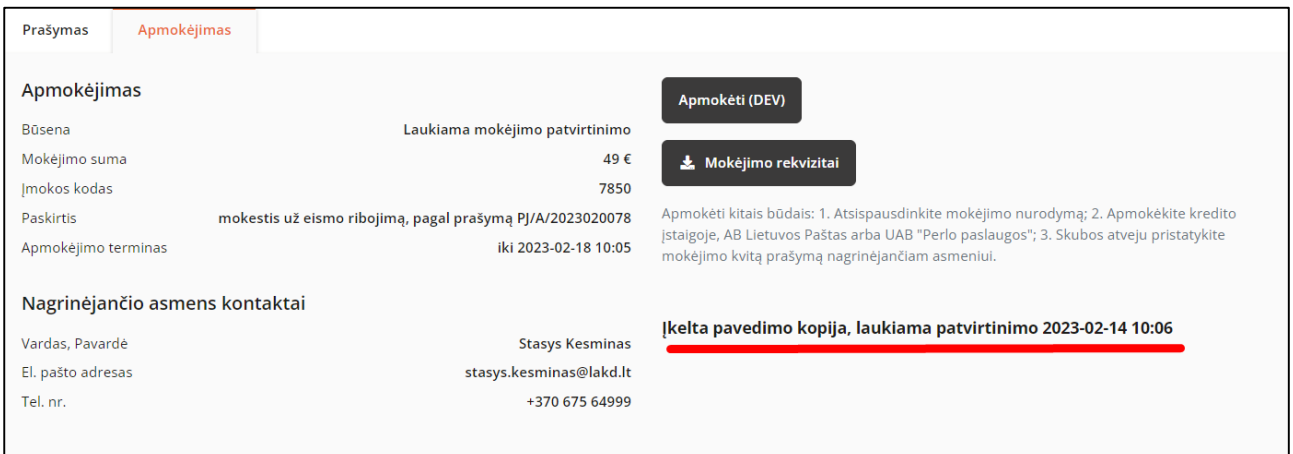

 Kai mokėjimo kvitas bus patvirtintas iš LAKD pusės, mokėjimo statusas pasikeis į "Apmokėta" ir bus išduotas leidimas;

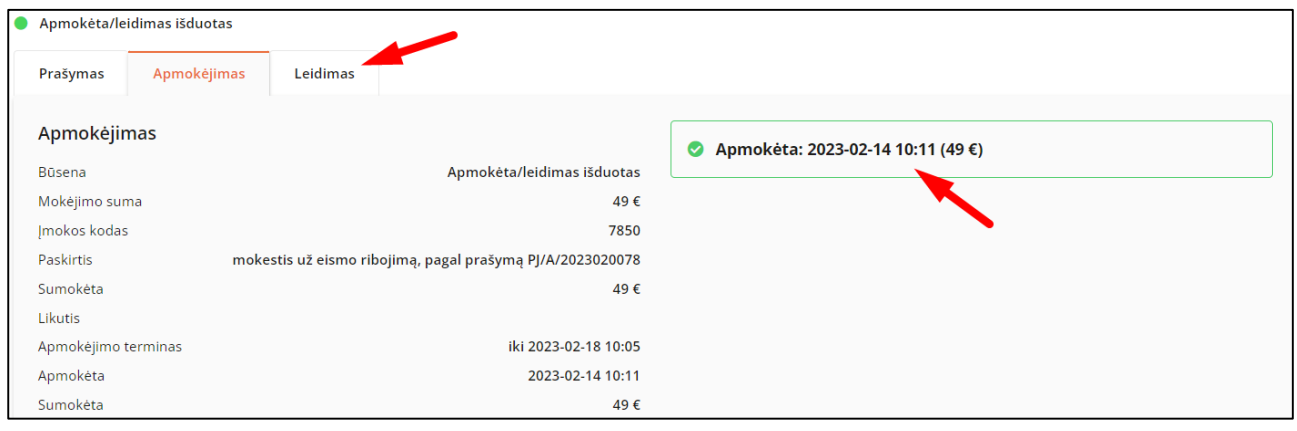

DĖMESIO. Prašymą būtina apmokėti iki tada kada pradedami vykdyti darbai ar renginys. Kitu atveju prašymas bus atmestas.

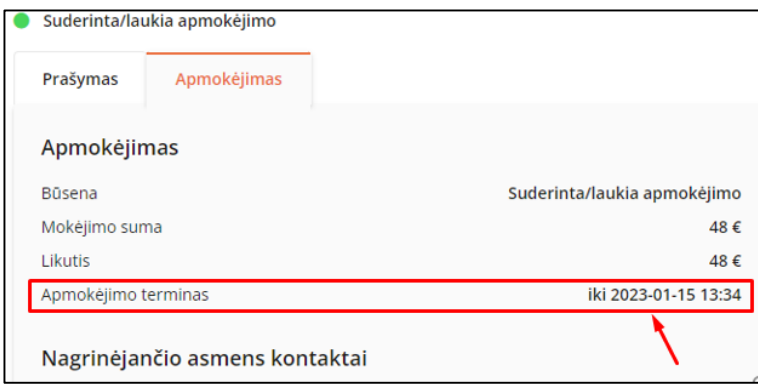

### **8. LEIDIMAS**

<span id="page-26-0"></span>Kai prašymas apmokėtas jis įgauna statusą "Apmokėta/leidimas išduotas".

DĖMESIO. Kai tik bus išduotas leidimas jį gausite el. paštu, kurį nurodėte pildydami prašymą.

DĖMESIO. Prašymo tipo "Darbų organizavimas. Melioracijos darbai" apmokėti nereikia. Po prašymo patvirtinimo šio tipo darbams leidimas bus iš karto išduotas.

Dar kartą norėdami atsisiųsti leidimą, atlikite šiuos veiksmus:

• Nueikite į skiltį "Leidimas" ir paspauskite mygtuką "Atsisiųsti leidimo duomenis";

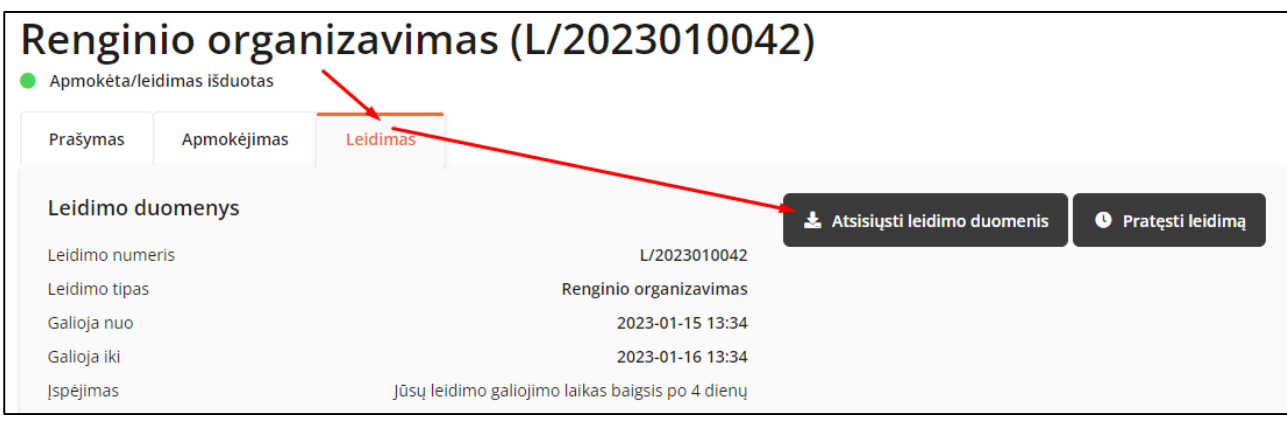

### **9. LEIDIMO PRATĘSIMAS**

<span id="page-27-0"></span>Norėdami pratęsti leidimą, atlikite šiuos veiksmus:

• Nueikite į skiltį "Leidimas" ir paspauskite mygtuką "Pratęsti leidimą";

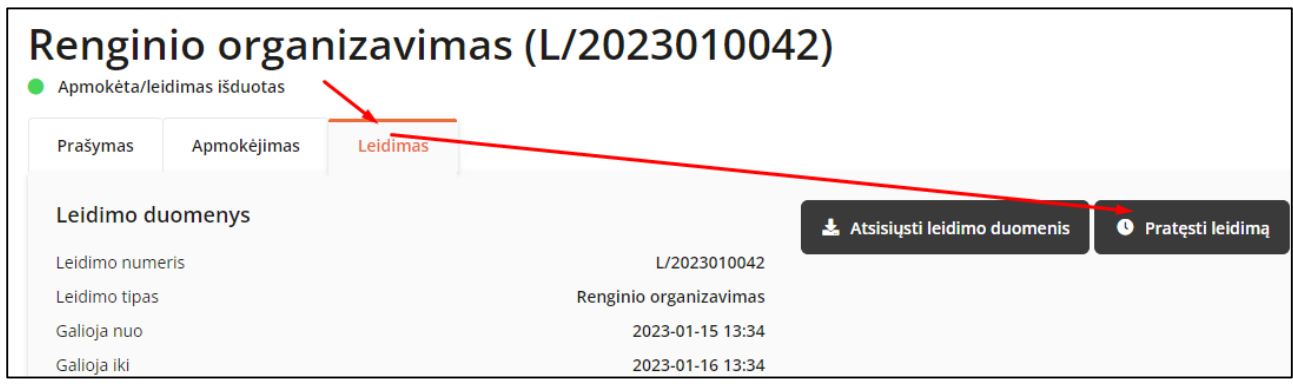

Arba

Bendrame prašymų ir leidimų sąraše paspauskite mygtuką "Pratęsti leidimą";

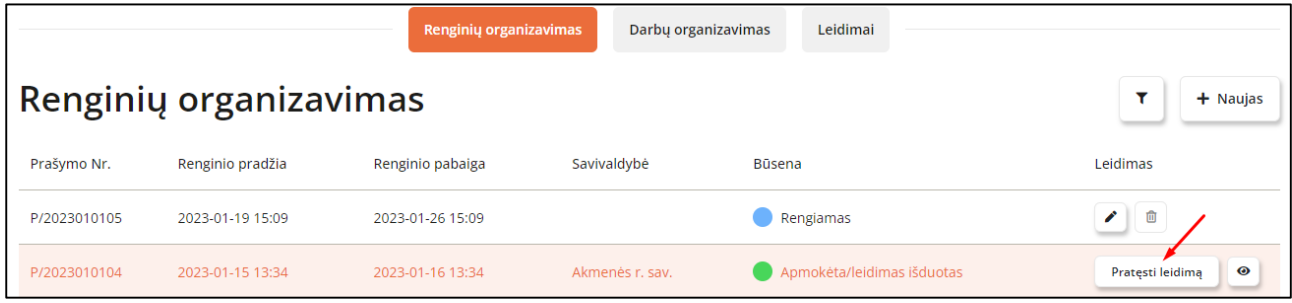

- Atsivėrusiame naujame lange pažymėkite naują renginio pradžios datą ir pabaigą;
- Paspauskite mygtuką "Pateikti";

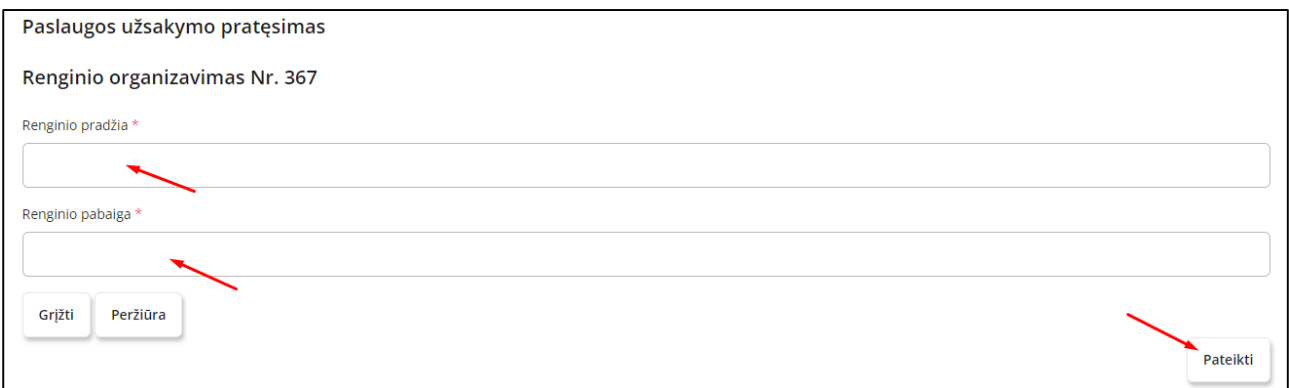

#### DĖMESIO.

- Tolimesnius veiksmus dėl tikslinimo, apmokėjimo ar leidimo atsisiuntimo atlikite taip pat kaip ir pateikiant prašymą.
- Tą patį leidimą galima pratęsti tik vieną kartą. Jei norite dar kartą pratęsti leidimą, tai pratęsimą darykite jau ant pratęsto leidimo.

# **10.PAŽEIDIMAS**

<span id="page-28-0"></span>Jeigu leidimui yra užfiksuotas pažeidimas, leidimo profilyje atsiranda naujas papunktis "Pažeidimas";

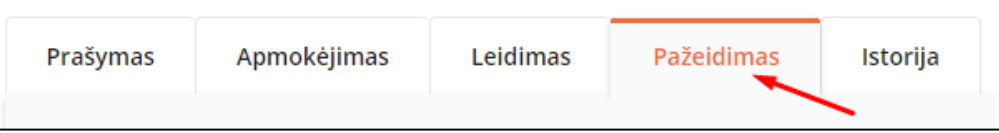

Norėdami peržiūrėti ir apmokėti pažeidimą, atlikite šiuos veiksmus:

- Nueikite į papunktį "Pažeidimas";
- Paspauskite mygtuką "Apmokėti" arba atsisiųskite išakstinę sąskaitą;

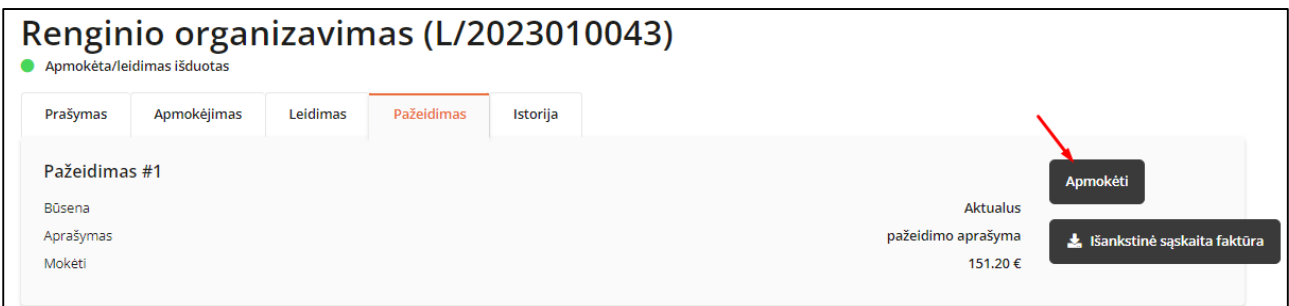

• Po apmokėjimo pažeidimo statusas tampa iš "Aktualus" į "Neaktualus".